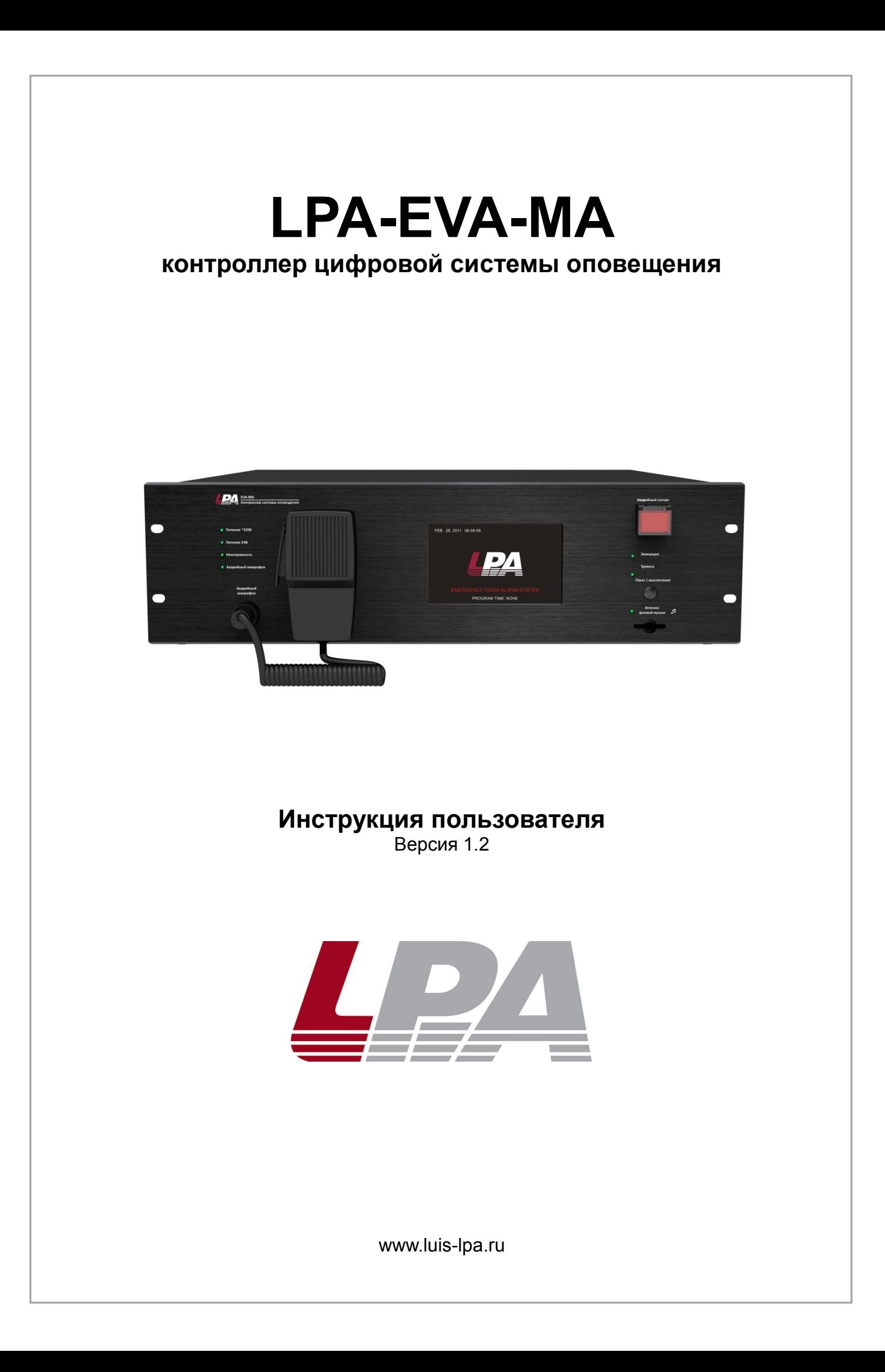

Благодарим Вас за приобретение цифровой системы оповещения LPA-EVA. В случае возникновения каких-либо вопросов, связывайтесь с продавцом оборудования.

Данная инструкция подходит для контроллера цифровой системы оповещения LPA-EVA-MA.

Сведения, представленные в данном руководстве, верны на момент опубликования. Производитель оставляет за собой право в одностороннем порядке без уведомления потребителя вносить изменения в изделия для улучшения их технологических и эксплуатационных параметров. Вид изделий может незначительно отличаться от представленного на фотографиях. Обновления будут включены в новую версию данной инструкции. Мы своевременно вносим изменения.

# СОДЕРЖАНИЕ

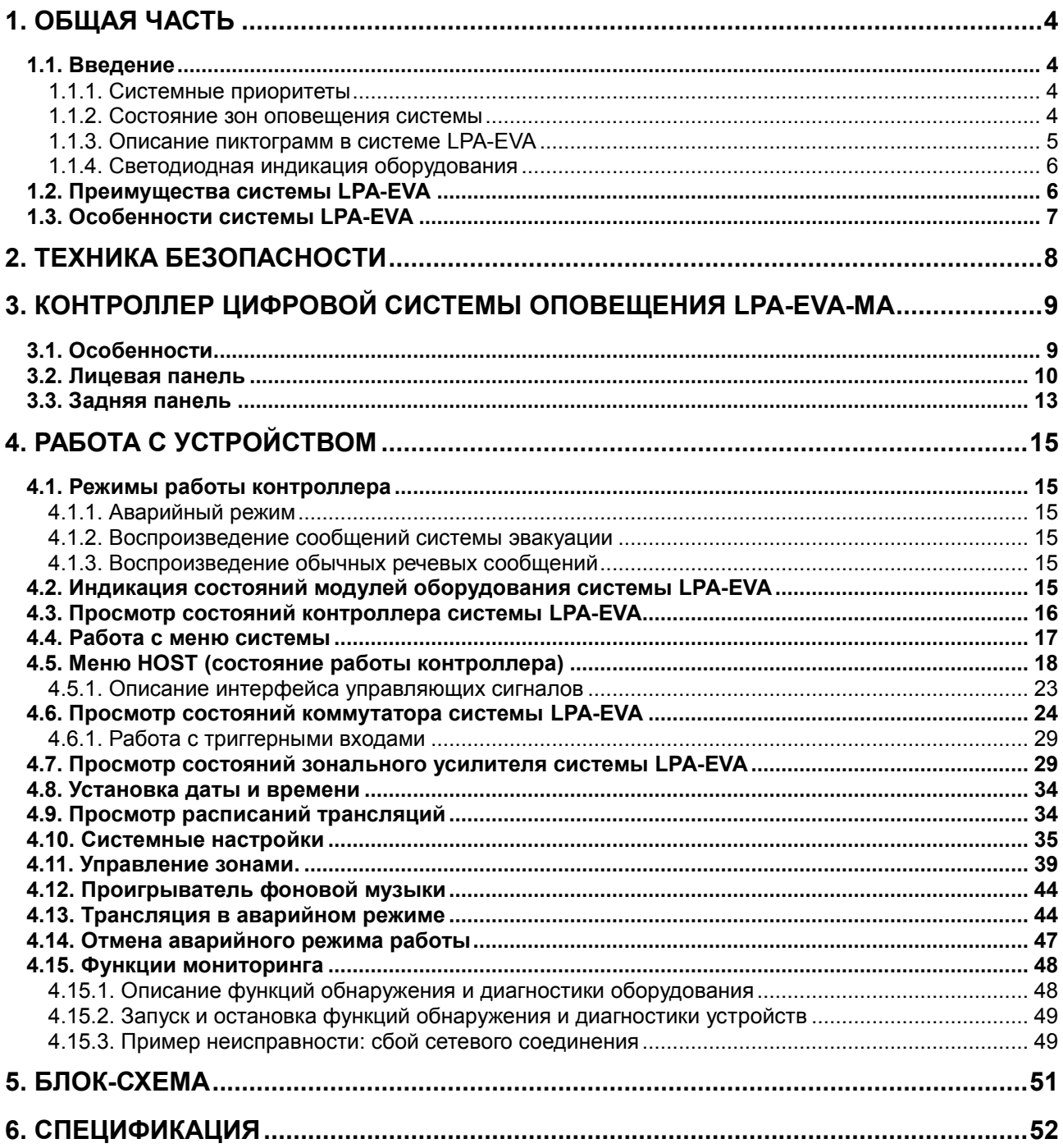

# **1. Общая часть**

# <span id="page-3-1"></span><span id="page-3-0"></span>**1.1. Введение**

Пожалуйста, внимательно прочтите это руководство перед началом работы с системой.

Используемые в системе «речевые сообщения» включают:

- Сообщения об эвакуации (EVAC), сообщения о тревогах (ALERT).
- Встроенные сигналы пейджинга и тоновые сигналы.
- Систему для воспроизведения фоновой музыки, линейные аудиовходы, вход телефонной линии.

**ВНИМАНИЕ:** Общее количество файлов на ВСЕХ картах памяти для речевых сообщений не может превышать 100.

#### <span id="page-3-2"></span>**1.1.1. Системные приоритеты**

При настройке приоритетов работы системы, следует учитывать значения по умолчанию. «Ручное» управление имеет более высокий приоритет чем «Автоматическое». Локальное управление имеет высший приоритет, чем удаленное (приоритеты меняются в настройках программного обеспечения).

Рекомендуем установить для пожарной микрофонной консоли (LPA-EVA-FM) и сообщений об эвакуации (EVAC) наиболее высокий приоритет.

Система поддерживает до 39 каналов общего оповещения, но транслировать в зоны можно только 24 различных канала, приоритет которых настраивается программным обеспечением. При конфигурации резервного сервера нужно учитывать, что приоритеты сигналов, приходящих из одного источника, должны быть одинаковыми, тогда как приоритеты сигналов из разных источников должны быть различными.

#### <span id="page-3-3"></span>**1.1.2. Состояние зон оповещения системы**

Состояние зоны оповещения подразумевает текущее состояние электрических линий громкоговорителей. Различается обрыв линии, короткое замыкание, утечка на «землю» или нормальная работа линий в настоящий момент. Если обнаружено короткое замыкание в линии громкоговорителя в зоне оповещения, для защиты усилителя мощности немедленно прекратится вывод аудиосигнала для этой зоны оповещения. Если система выявляет в линии обрыв или утечку на «землю», она не отключает вывод аудиосигнала для этой зоны оповещения, но будет подавать звуковой сигнал и включит индикацию неисправности, чтобы уведомить оператора. Также будет сделана запись в память для соответствующей зоны оповещения (время возникновения неисправности). Для ознакомления с подробным описанием работы системы диагностики, пожалуйста, обратитесь к соответствующим разделам.

### <span id="page-4-0"></span>**1.1.3. Описание пиктограмм в системе LPA-EVA**

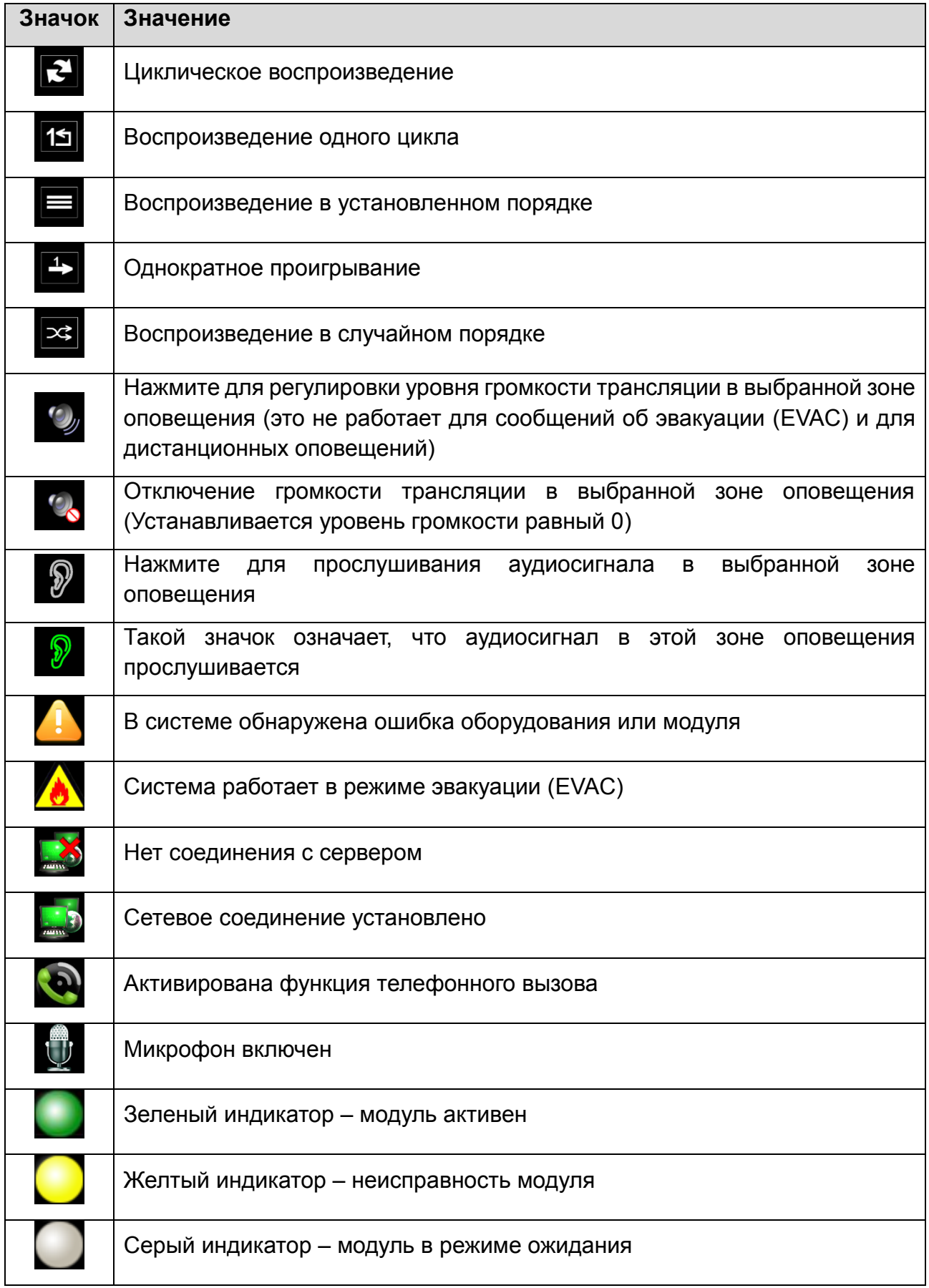

<span id="page-5-0"></span>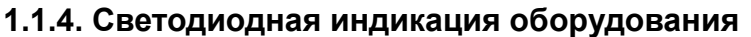

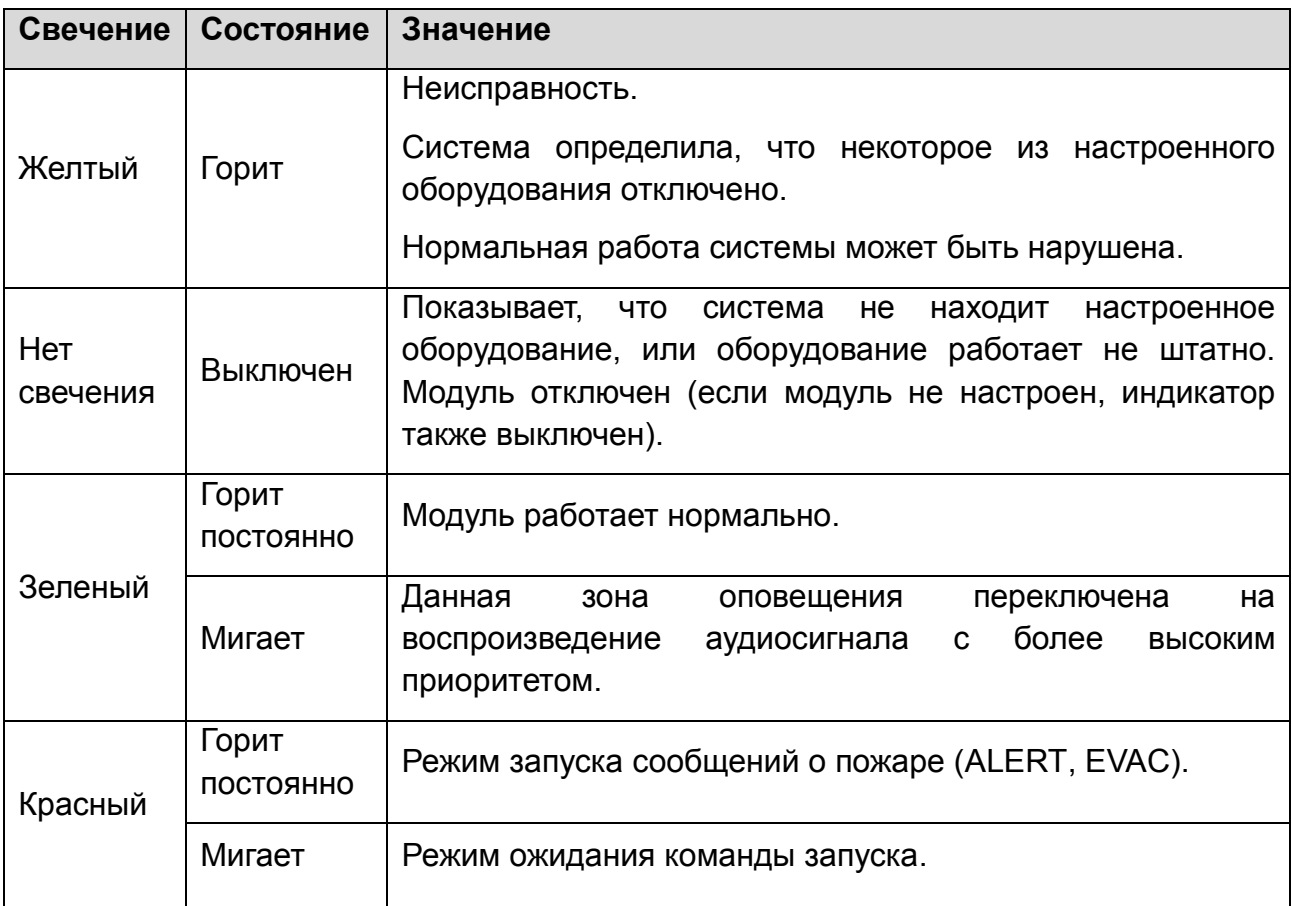

### <span id="page-5-1"></span>**1.2. Преимущества системы LPA-EVA**

Современные здания становятся все выше, а их полезная площадь становится все больше и больше. Если при управлении подобным сооружением используется система оповещения и эвакуации, построенная на традиционной аналоговой технологии, возникают проблемы ослабления сигнала из-за протяженных линий связи между удаленными помещениями и электромагнитных помех. Увеличиваются затраты на установку и обслуживание, обеспечение централизованного управления, резервирование, растут расходы на дублирование компонентов системы и т.д.

Цифровая система оповещения и эвакуации решает все описанные проблемы. Это идеальное решение для больших объектов. Она совмещает в себе модули для оповещения о пожаре и трансляции фоновой музыки. Вся система управляется специальным контроллером, обеспечивающим связь между различным оборудованием. В системе применяется собственная технология диагностики, позволяющая автоматически выявлять неисправность; технологии SID (токовый контроль) для автоматического обнаружения короткого замыкания в цепях громкоговорителей, технология DLB, которая используется для автоматического резервирования линий передачи данных. Стабильность системы выше, а эксплуатационные расходы ниже при длительном использовании. Она может широко применяться в фешенебельных отелях, офисных зданиях, торговых центрах и на спортивных объектах. Если вы ищете идеальную систему оповещения и трансляции фоновой музыки LPA-EVA — ваш лучший выбор.

### <span id="page-6-0"></span>**1.3. Особенности системы LPA-EVA**

- Соответствует требованиям для систем оповещения о пожаре и эвакуации.
- Система удовлетворяет различным требованиям, предъявляемым, в том числе, к системам тревожного оповещения, коммерческой трансляции, трансляции фоновой музыки и т.д.
- Автоматическая система диагностики неисправностей, резервное копирование данных, резервирование линий и запись журнала неисправностей (не более 1000 записей) — безопасно, стабильно и надежно.
- Совместима со стандартными 3-х и 4-х проводными линиями.
- В систему встроены блоки для аварийного речевого сообщения (EVAC), тоновых сигналов, источников фоновой музыки (BGM), которые пользователь может заменить в соответствии с условиями места использования, языка и других предпочтений.
- Система поддерживает до 592 программируемых триггерных входов и до 592 программируемых триггерных выходов, которые легко интегрируются со сторонними системами и оборудованием (опция)
- Встроенный телефонный интерфейс (PSTN). Доступно удаленное онлайн управление тревожными и обычными сообщениями по телефонной сети. Поддерживается настройка реакции системы на входящий телефонный звонок, настраивается продолжительность такого звонка. (Опция)
- Системное оборудование соединяется одной кабельной линией категории 5, которая способна одновременно передавать многоканальные цифровые аудиосигналы в высоком качестве, а также сигналы управления. Поддерживается топология «шина» и «звезда», что позволяет построить сеть связи максимально простой и с минимальной стоимостью.
- Поддерживается деление на зоны трансляции и выбор различных источников сигналов для этих зон.
- Система программируется для каждой из зон оповещения, настраиваются функции горячих кнопок, поддерживаются ручные, автоматические, индивидуальные и групповые операции.
- Для интуитивного и легкого управления системой пользователь может самостоятельно задать имена серверов, зон и групп.
- Визуальный пользовательский интерфейс управления и контроля работы встроен в систему, возможна одновременная работа нескольких операторов на разных терминалах. Система может быть настроена для работы в автономном режиме.

# **2. Техника безопасности**

<span id="page-7-0"></span>Пожалуйста, перед началом работы с устройством ознакомьтесь с изложенными ниже предупреждениями и рекомендациями.

Устанавливайте оборудование в следующих условиях:

- Устанавливайте оборудование на ровной поверхности.
- Устанавливайте оборудование вдали от источников тепла, таких как батареи отопления или других приборов, излучающих тепло. Не устанавливайте оборудование под воздействием прямого солнечного излучения.
- Не устанавливайте и не храните оборудование в пыльном или влажном месте.
- Устанавливайте оборудование как можно дальше от сильных источников магнитных полей.
- Устройства LPA-EVA-MA, LPA-EVA-MS, LPA-EVA-BC, LPA-EVA-8500 разработаны специально для установки в 19'' стойку. При установке двух или более устройств в стойку необходимо обеспечить пространство для вентиляции между устройствами для нормального охлаждения.
- Избегайте попадания посторонних предметов и жидкости внутрь устройства.

При подсоединении оборудования:

- Подключайте оборудование только после изучения руководства по эксплуатации.
- Правильно выполняйте все соединения. Неправильно выполненные соединения могут привести к электрическим помехам, поломкам, ударам электрическим током.
- Обеспечьте надежное заземление оборудования, если оно предусмотрено.
- При подключении, убедитесь, что значения питающей сети соответствуют указанным параметрам: напряжение 220В – 240В переменного тока при 50 Гц.

**ВНИМАНИЕ:** Техническое обслуживание оборудования должно проводиться только квалифицированными специалистами. Не пытайтесь вскрывать и разбирать оборудование для самостоятельного ремонта.

# <span id="page-8-0"></span>**3. Контроллер цифровой системы оповещения**

# **LPA-EVA-MA**

Система LPA-EVA представляет собой сочетание прогрессивных интеллектуальных электронных систем оповещения, аварийной сигнализации и речевых предупреждений. Она может не только извещать о тревоге и аварии (включение аварийного режима и аварийное речевое оповещение могут быть запрограммированы), но и осуществлять управление эвакуацией в ручном режиме. В отсутствии аварии, тревоги или пожара, система LPA-EVA является интеллектуальным инструментом трансляции фоновой музыки и громкой связи.

LPA-EVA-MA является полностью цифровым контроллером. Может управлять всем оборудованием системы LPA-EVA и отображать ее состояние на встроенном цветном 5'' дисплее с сенсорным экраном. Подключаемый к Контроллеру LPA-EVA-MA компьютер позволяет настраивать управление программой, осуществляющей мониторинг и управление зонами оповещения, оборудованием в автоматическом режиме. Программируемые управляющие входы и выходы способны взаимодействовать с системой пожарной сигнализации или сторонней системой безопасности и мониторинга.

В системе LPA-EVA может быть 2 контроллера для увеличения емкости системы до 512 зон.

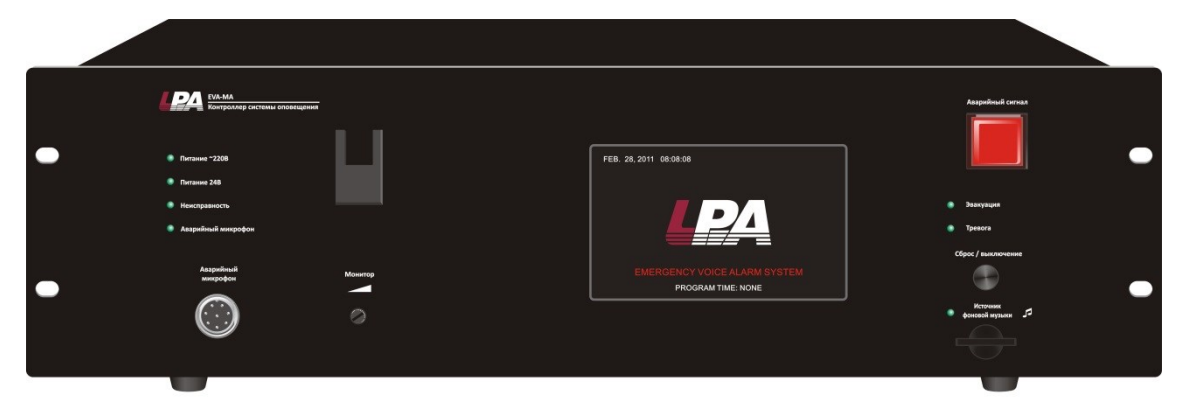

Рис. 3.1. Внешний вид контроллера LPA-EVA-MA

### <span id="page-8-1"></span>**3.1. Особенности**

- 1. 5-дюймовый 24-битный цветной сенсорный экран высокого разрешения.
- 2. Мониторинг и управление зонами оповещения системы (до 312 зон).
- 3. Работа с отдельными зонами и группами зон оповещения. Независимая регулировка уровня громкости по зонам / группам оповещения.
- 4. Разъемы для 8 программируемых триггерных входов.
- 5. Разъемы для 8 программируемых триггерных выходов.
- 6. Диагностика и мониторинг состояний устройств в реальном времени.
- 7. Мониторинг состояния зон оповещения.
- 8. Поддержка управления через входящие телефонные звонки.
- 9. Встроенные независимые проигрыватели для различных задач (поддержка форматов MP3 и WMA).
- 10.До 1000 регистрационных записей событий в журнале.
- 11.Одновременное подключение до 4 удаленных микрофонных консолей на расстоянии более 600 м.
- 12.Поддержка линий с ответвлениями.

### <span id="page-9-0"></span>**3.2. Лицевая панель**

На [Рис. 3.2](#page-9-1) представлен внешний вид лицевой панели контроллера цифровой системы оповещения LPA-EVA-MA.

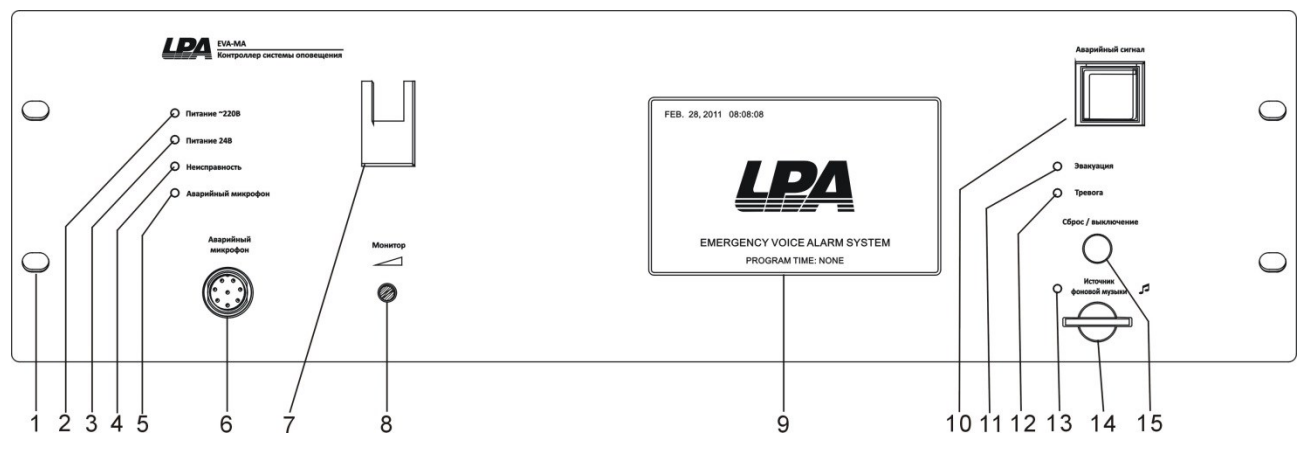

Рис. 3.2. Лицевая панель контроллера LPA-EVA-MA

- <span id="page-9-1"></span>1. Отверстия для монтажа в 19″ стойки.
- 2. Светодиодный индикатор питания контроллера от сети 220 В.

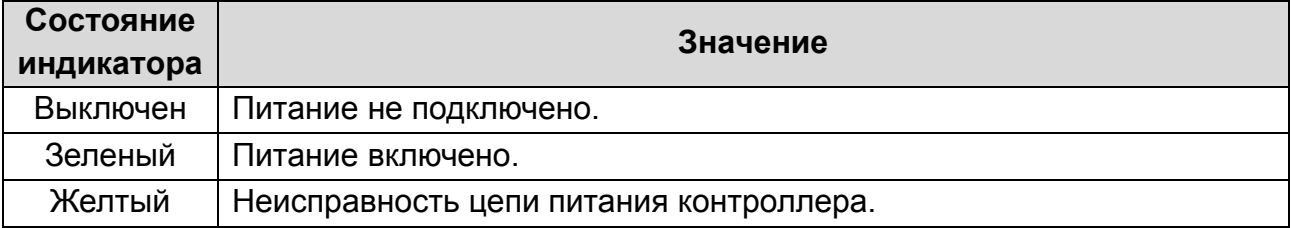

3. Светодиодный индикатор резервного питания 24В.

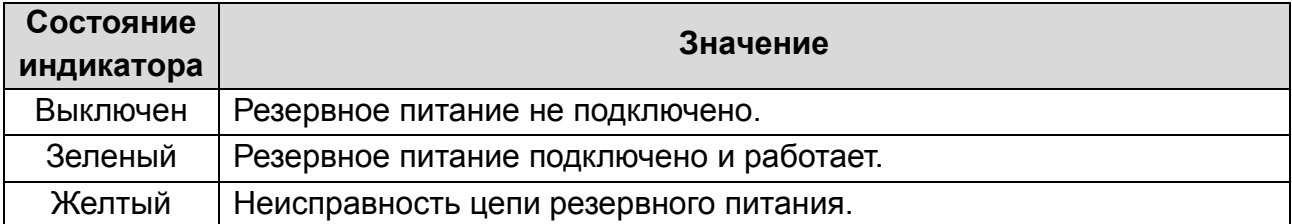

4. Светодиодный индикатор состояния неисправности системы LPA-EVA.

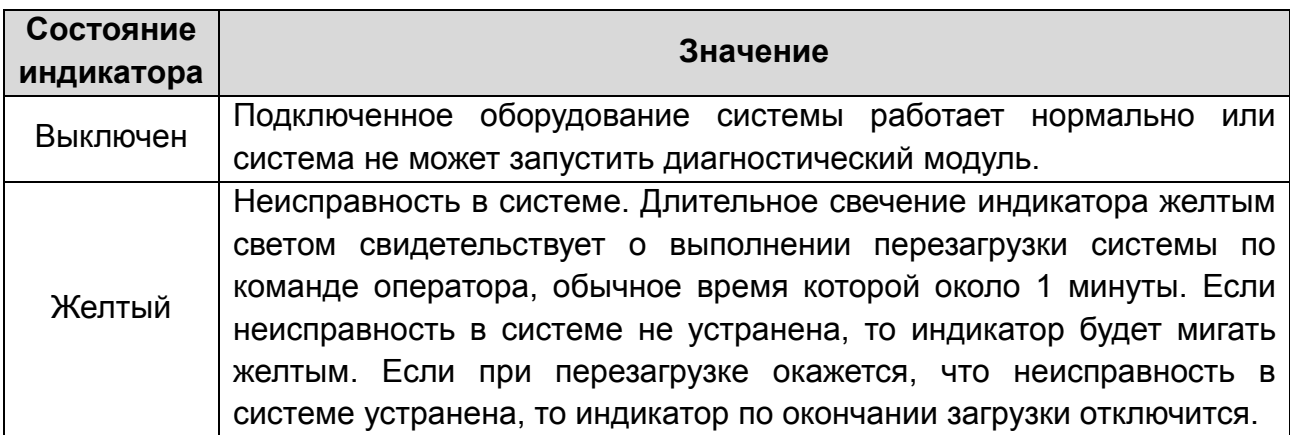

5. Светодиодный индикатор рабочего состояния тангентного микрофона.

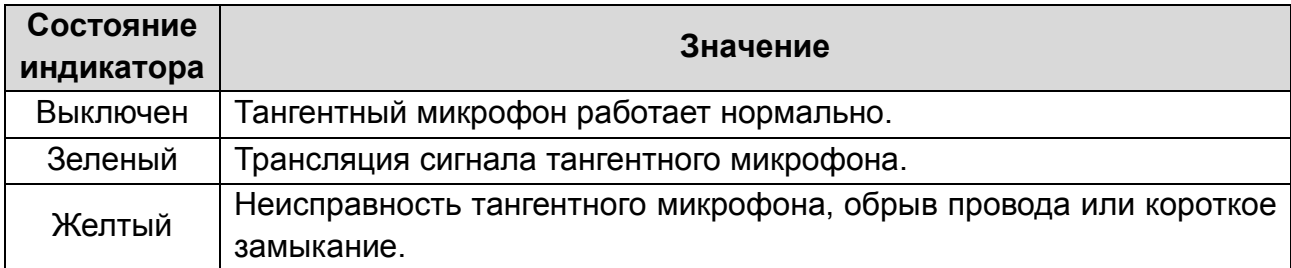

**ВНИМАНИЕ:** Перед нажатием тангенты микрофона, пользователь должен понимать, что трансляция будет осуществляться в соответствии с предыдущими действиями пользователя и состояниями системы.

- Если пользователь выбрал зоны / группы оповещения, то трансляция сигнала тангентного микрофона ведется в выбранные зоны / группы оповещения.
- Если пользователь не выбрал ни одну зону / группу оповещения, то трансляция сигнала ведется во все зоны оповещения.
- Если система работает в аварийном режиме без ручного выбора зон оповещения, то трансляция сигнала ведется в зоны оповещения, откуда пришел сигнал тревоги.

**ВНИМАНИЕ:** Если отпустить тангенту микрофона в процессе трансляции более чем на 5 секунд, система автоматически отключает трансляцию.

- 6. Разъем для подключения тангентного микрофона.
- 7. Кронштейн для хранения тангентного микрофона.
- 8. Винт регулировки громкости динамика для мониторинга аудиосигнала, транслируемого в выбранные зоны оповещения. Уровень громкости регулируется, когда пользователь запускает режим прослушивание транслируемого аудиосигнала в выбранных зонах оповещения.
- 9. Основной дисплей контроллера, 5-дюймовый 24-битный цветной сенсорный экран. (Пожалуйста, ознакомьтесь с информацией о работе с ним в инструкции пользователя).
- 10.Переключатель аварийного режима работы системы.

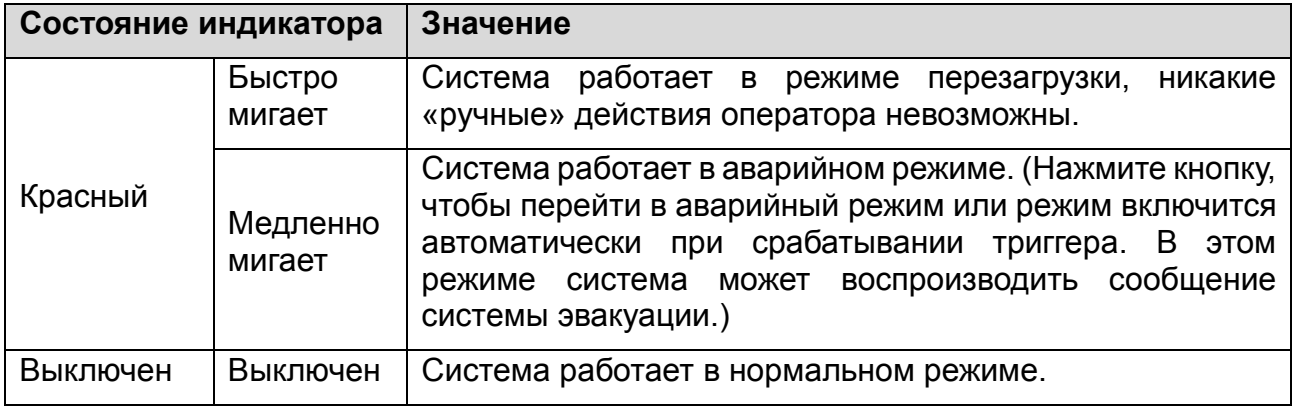

**ВНИМАНИЕ:** Когда красный индикатор мигает, нажатие на переключатель позволит вывести систему из аварийного режима. Когда индикатор не горит, нажатие на переключатель переведет систему в аварийный режим.

11.-13. Светодиодные индикаторы рабочего состояния сообщений системы эвакуации, речевого оповещения о тревоге, трансляции фоновой музыки.

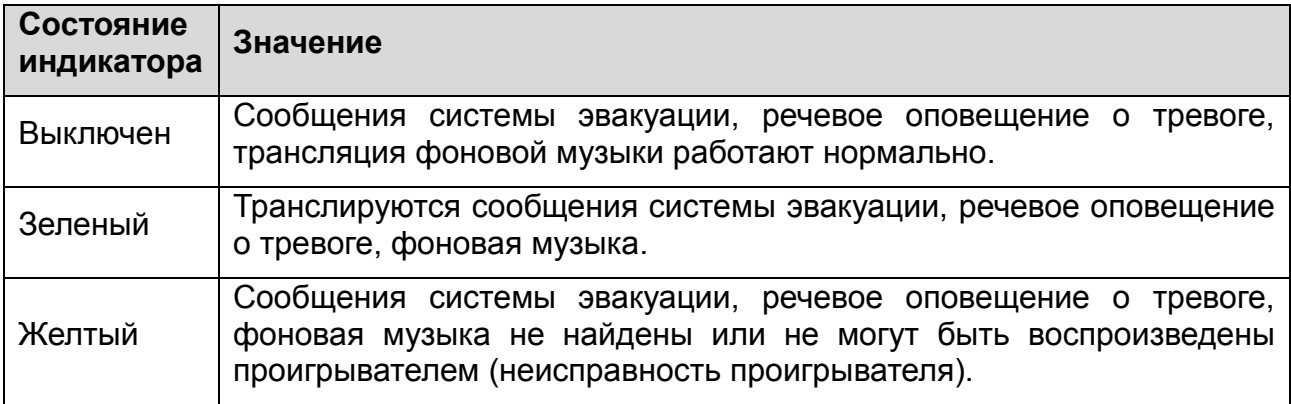

14.Слот для карты памяти SD с фоновой музыкой в форматах MP3 или WMA.

**ВНИМАНИЕ:** Общее количество музыкальных композиций на карте памяти не может превышать 100.

- 15.Многофункциональная кнопка сброса / выключения выбранных зон оповещения (Сброс / Выключение).
- Пользователи могут отменить выбор зон / групп оповещения.
- При трансляции сигнала от тангентного микрофона, нажатие на эту кнопку прекратит трансляцию.
- При неисправности системы, нажатие на эту кнопку временно отключит сигнал зуммера, примерно на 1 минуту. (Для окончательного отключения сигнала зуммера, необходимо выключить функцию диагностики системы на неисправности или отключить соответствующее неисправное оборудование).
- Когда дисплей отображает неосновное окно системного интерфейса, нажатие на эту кнопку переведет интерфейс в «Экран режима ожидания».

**ВНИМАНИЕ:** Последовательность команд при нажатии на кнопку: прекращение трансляции сигнала от тангентного микрофона, отмена выбора зон, отключение сигнала зуммера системной диагностики, возврат к «Экрану режима ожидания».

### <span id="page-12-0"></span>**3.3. Задняя панель**

На [Рис. 3.3](#page-12-1) представлен внешний вид задней панели Контроллера цифровой системы оповещения LPA-EVA-MA.

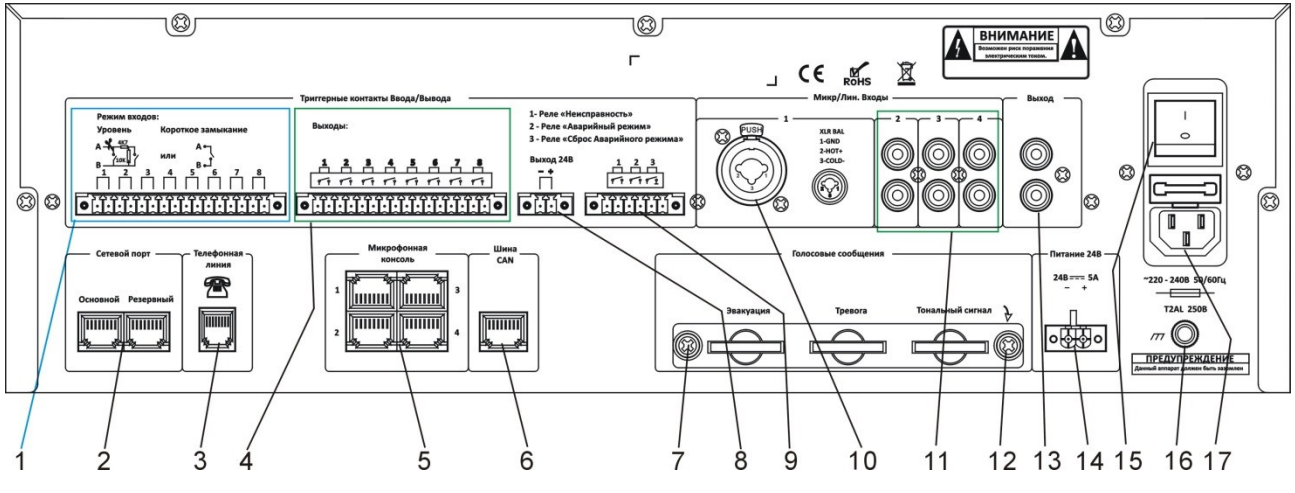

Рис. 3.3. Задняя панель контроллера LPA-EVA-MA

- <span id="page-12-1"></span>1. Настраиваемый вход для триггерных сигналов на 8 каналов (доступны режимы «сухие контакты» или «открытый коллектор», выбирается при конфигурировании). Можно настроить включение трансляции заданных речевых сообщений на требуемые зоны оповещения
- 2. Разъемы подключения коммуникационных кабелей системы LPA-EVA.
- 3. Разъем подключения телефонной линии (PSTN).
- 4. Настраиваемый релейный выход для триггерных сигналов на 8 каналов (к другому оборудованию для автоматического управления им онлайн).
- 5. Разъемы для подключения удаленных микрофонных консолей.

**ВНИМАНИЕ:** Количество удаленных микрофонных консолей должно соответствовать количеству выставленных адресов консолей, подключение к разъемам должно соответствовать адресу консоли.

- 6. Разъемы для подключения по шине CAN к зарядному устройству (блок LPA-EVA-BC) или блоку записи (LPA-EVA-RC).
- 7. Крепежные винты крышки слотов карт памяти SD для речевых сообщений.
- 8. Разъем выхода для подключения оборудования постоянного тока 24В / 1А (включение настраивается через программное обеспечение).
- 9. Служебные разъемы (слева направо):
	- a. Выход сигнала состояния неисправности системы. Если диагностирована неисправность любого модуля оборудования системы, этот выход замкнут.
- b. Выход состояния режима работы системы. При работе системы в аварийном режиме этот выход замкнут.
- c. Вход сброса аварийного режима системы. При работе системы в аварийном режиме, при замыкании контактов данного разъема длительностью более 0.5 с., система будет переведена в обычный режим работы.
- 10.Совмещенный линейный / микрофонный вход 1, подключайте к нему стандартный аудиосигнал от микрофона / CD / MP3 / радио (оснащен функцией «автоматический тип определения сигнала»).
- 11.Линейные входы 2, 3 и 4 для внешних проигрывателей компакт-дисков, радиоприемников и других источников стандартного аудиосигнала.
- 12.Крепежные винты крышки слотов карт памяти SD для речевых сообщений.
- 13.Выход линейного (несимметричного) аудиосигнала микрофона для записи на внешнем устройстве (LPA-EVA-RC).
- 14.Разъем подключения резервного питания, подключается соединительный кабель от выхода постоянного тока 24В блока LPA-EVA-BC.
- 15.Выключатель питания контроллера.
- 16.Разъем для заземления контроллера.

**ВНИМАНИЕ:** Пожалуйста, убедитесь, эта точка надежно соединена с заземлением.

17.Гнездо кабеля основного питания с предохранителем.

# **4. Работа с устройством**

### <span id="page-14-1"></span><span id="page-14-0"></span>**4.1. Режимы работы контроллера**

#### <span id="page-14-2"></span>**4.1.1. Аварийный режим**

Методы перевода системы в аварийный режим работы:

- 1. Автоматический от срабатывания аварийного триггера или по сигналу пожарной системы.
- 2. Ручной по нажатию красной кнопки с защитной крышкой на панели контроллера LPA-EVA-MA или микрофонной консоли LPA-EVA-FM.

Методы выхода из аварийного режима работы системы:

- 1. При нажатии на красную кнопку на панели контроллера LPA-EVA-MA или микрофонной консоли LPA-EVA-FM.
- 2. По сигналу на вход сброса аварийного режима от пожарной системы.

**ВНИМАНИЕ:** Для трансляции сообщений системы эвакуации систему необходимо перевести в аварийный режим.

#### <span id="page-14-3"></span>**4.1.2. Воспроизведение сообщений системы эвакуации**

- 1. Убедитесь, что в данный момент система работает в аварийном режиме красный индикатор на переключателе аварийного режима медленно мигает.
- 2. Выберите необходимые зоны для трансляции.
- 3. Выберите речевое сообщение системы эвакуации (Тревога, Эвакуация).

#### <span id="page-14-4"></span>**4.1.3. Воспроизведение обычных речевых сообщений**

- 1. Выберите необходимые зоны для трансляции.
- 2. Выберите речевое сообщение для воспроизведения и трансляции.

**ВНИМАНИЕ:** Если в выбранных зонах ведется трансляция, выбранное речевое сообщение должно иметь более высокий приоритет, чем аудио, которое транслируется в настоящее время.

### <span id="page-14-5"></span>**4.2. Индикация состояний модулей оборудования**

### **системы LPA-EVA**

Для дополнительных устройств, которые не были настроены в системе, соответствующие пиктограммы будут отображены серым цветом. Использование таких модулей системой невозможно.

В каждом подменю «ХХХ состояние» состояние оборудования отображается пиктограммами и текстом. Пиктограммы указывают на текущий тип устройства, цвет текста отображает его рабочее состояние. Зеленый цвет шрифта указывает на нормальную работу, желтый цвет шрифта означает неисправность модуля, белый цвет шрифта используется по умолчанию, независимо от состояния устройства. Помимо пунктов меню с текстовым описанием состояния, есть пункты меню, содержащие «…», щелкнув которые Вы можете войти в подчиненные меню.

Контроллер может быть определен через соответствующий ID или имя. Пользователи могут назвать несколько контроллеров в одной системе разными именами, чтобы программное обеспечение LPA-EVA могло различать их и легко ими управлять. Находясь в **MAIN MENU** (главное меню), войдите в подменю **ZONES CTL** (управление зонами) и посмотрите (цифры обозначают выбранный номер контроллера). Здесь можно изменить имя контроллера на свое собственное. Системные имена, задаваемые пользователем, должны иметь не более шести символов латиницы или 12 символов ASCII. Не рекомендуется использовать знаки препинания, смешанные с определениями ASCII, которые правильно не отображаются. Нельзя использовать символы клавиатуры «|» и «^», зарезервированные системой для других целей.

# <span id="page-15-0"></span>**4.3. Просмотр состояний контроллера системы LPA-EVA**

Нажмите любое место окна **STANDBY** (экран режима ожидания), которое изображено на [Рис. 4.1,](#page-15-1) чтобы войти в **MAIN MENU** (главное меню) нажмите на экран, а затем кнопку **EVAC HOST** (Контроллер системы) для входа в **HOST** (главное меню контроллера системы), как показано на [Рис. 4.2.](#page-15-2)

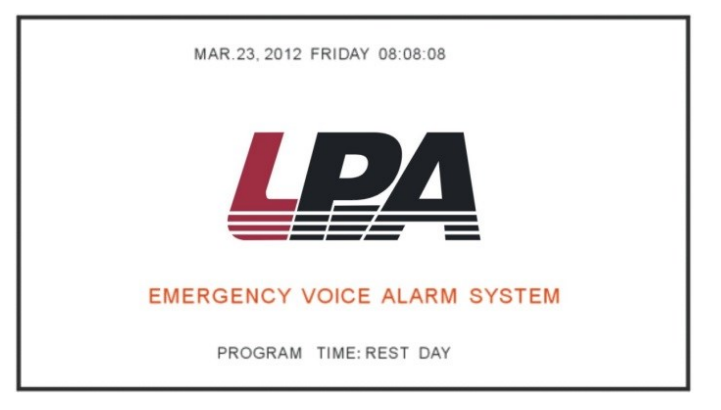

Рис. 4.1. Экран режима ожидания LPA-EVA-MA

<span id="page-15-2"></span><span id="page-15-1"></span>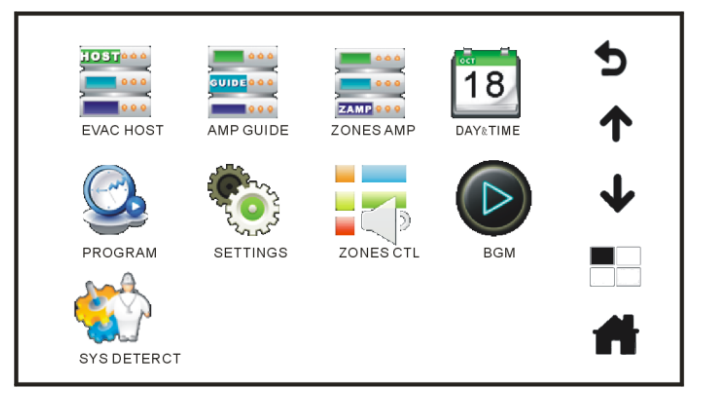

Рис. 4.2. Главное меню LPA-EVA-MA

### <span id="page-16-0"></span>**4.4. Работа с меню системы**

В главном меню первые три пункта отображают состояние оборудования системы, а именно контроллера системы **EVAC HOST**, коммутаторов усилителей **AMP GUIDE** и зональных усилителей **ZONES AMP**. Нажмите на пиктограмму, чтобы посмотреть состояние соответствующих устройств в режиме реального времени.

Остальные шесть пунктов меню и их назначение приведены в следующей таблице.

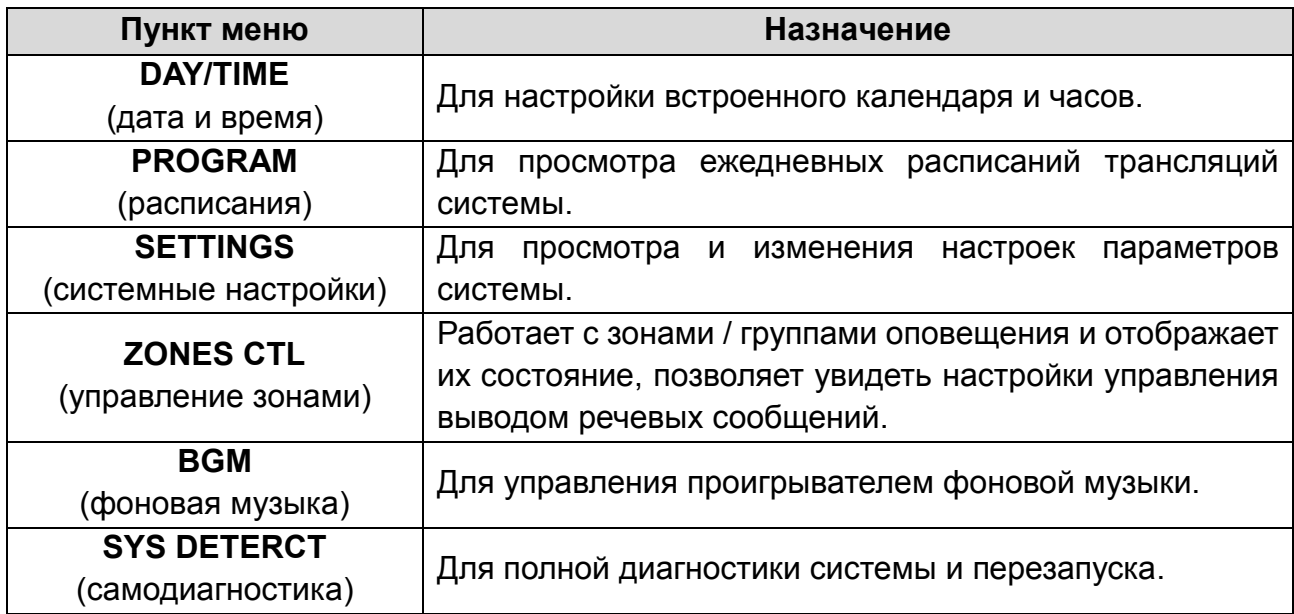

В общей сложности меню имеет 9 основных пунктов и интерфейс команд, кнопки которого расположены справа. Интерфейс команд связан с текущим меню и содержит следующие команды.

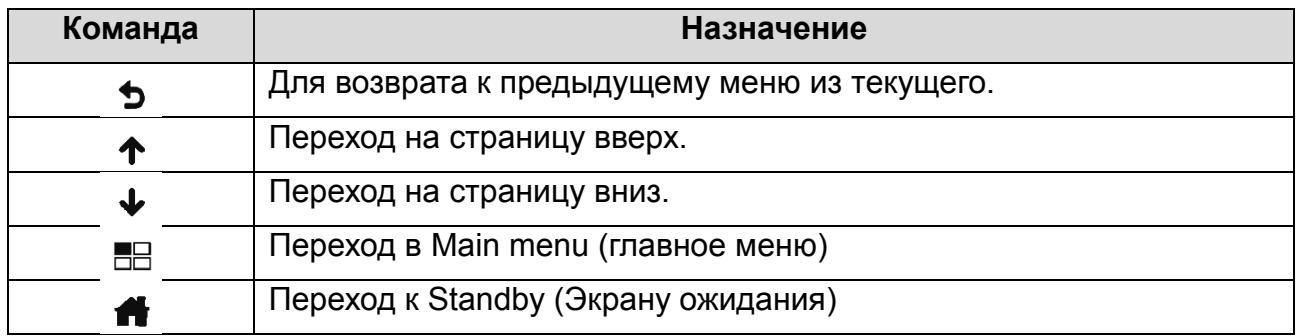

Нажмите кнопку **HOST** (контроллер системы) и войдите в меню, которое показано на [Рис. 4.3,](#page-17-1) для просмотра состояния работы контроллера.

# <span id="page-17-0"></span>**4.5. Меню HOST (состояние работы контроллера)**

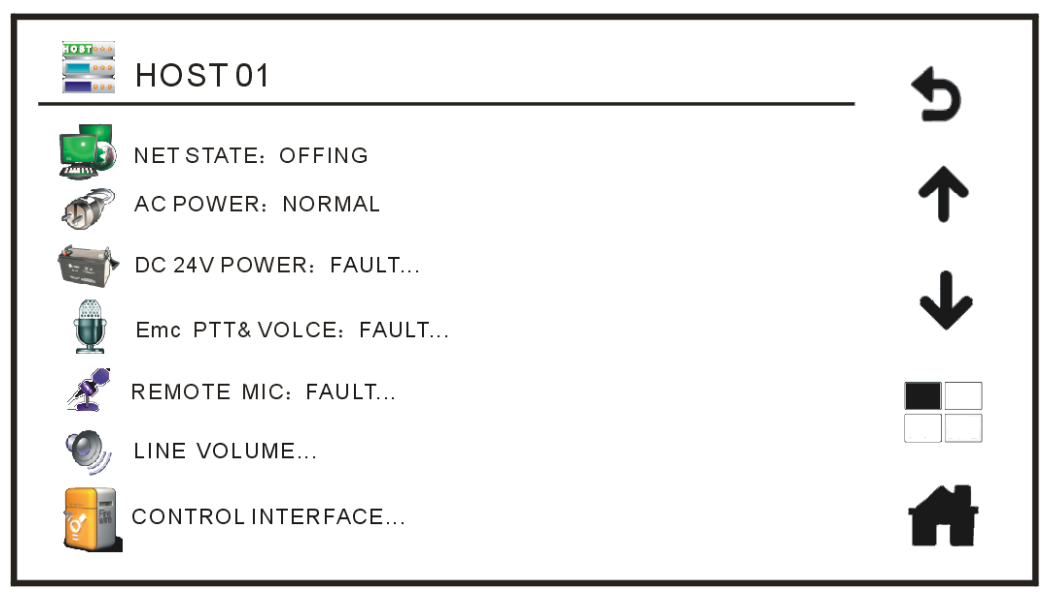

Рис. 4.3. Просмотр состояния работы контроллера

- <span id="page-17-1"></span>1. Пункт **NET STATE** показывает физическое и логическое состояние соединения между контроллером и коммуникационной сетью. Состояние **Соединено** отображается зелеными буквами, а **Нет сети** отображается желтым шрифтом.
- 2. Пункт **AC POWER** показывает состояние основного питания 220 В **Норма** или **Неисправность**. Во время работы от сети 220 В — будет отображаться **Норма**, при работе от резервного источника питания — будет отображаться **Неисправность**.
- 3. Пункт **DC 24V POWER** показывает состояние источника резервного питания **Норма**, **Неисправность**, **Отсутствует**. Если контроллер обнаружил подключенный источник резервного питания — будет отображаться **Норма** зеленым шрифтом. Если напряжение АКБ низкое, батарея отключена, рабочая температура источника превышает установленное значение или зарядное устройство неисправно — будет отображаться **Неисправность** желтым шрифтом. Если к контроллеру источник питания не подключен, то будет отображаться **Отсутствует** серым шрифтом.

Если источник резервного питания подключен, то щелкнув на пиктограмму и **пункт DC 24V POWER**, можно открыть подменю **CHARGER STATE** (состояние зарядного устройства), которое показано на [Рис. 4.4.](#page-18-0)

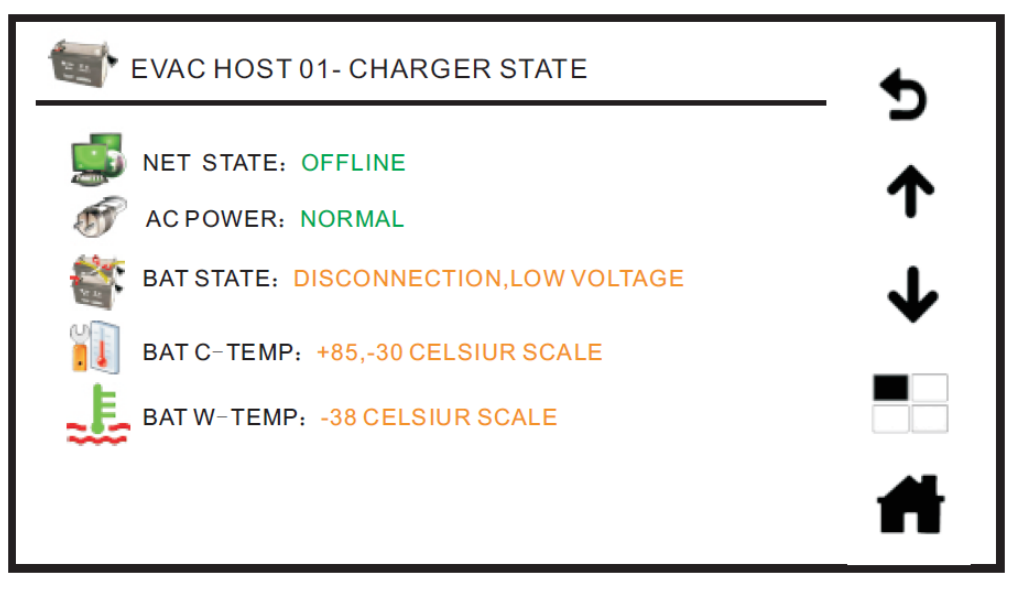

Рис. 4.4. Состояние зарядного устройства LPA-EVA-MA

- <span id="page-18-0"></span>a. Пункт **NET STATE** (состояние сети): **Соединено** или **Нет сети**. Если обнаружено соединение коммуникационной сети с зарядным устройством, то отображается **Соединено**.
- b. Пункт **AC POWER** (состояние основного питания 220 В): **Норма** или **Неисправность**. Во время питания системы от резервного источника 24 В, при отключении основного питания — будет отображаться **Неисправность**.
- c. Пункт «**BAT STATE**» (состояние батареи) может принимать 3 значения: **Подключена, напряжение нормальное**, **Подключена, напряжение низкое**, **Отключена, напряжение низкое**. Система может тестировать напряжение аккумуляторной батареи.
- d. Пункт **BAT C-TEMP** (диапазон рабочих температур батареи): от –30°C до +85°C. Этот пункт имеет 2 режима: температура по шкале Цельсия или по шкале Фаренгейта, которые настраиваются с помощью программного обеспечения, по умолчанию установлен режим температур по шкале Цельсия.
- e. Пункт **BAT W-TEMP** (рабочая температура батареи): +/-ХХ°C. Система измеряет рабочую температуру батареи.
- f. Просмотр состояния других зарядных устройств, возможен при нажатии кнопок команд вверх и вниз, когда установлено более одного зарядного устройства.
- 4. Пункт **Emc PTT&Voice** показывает состояние аварийного тангентного микрофона и проигрывателей речевых сообщений: **Норма** или **Неисправность**. Нажав на этот значок, войдите в подменю **Emc PTT&Voice** (аварийный микрофон и речевые сообщения), которое показано [Рис. 4.5.](#page-19-0) В этом окне можно отрегулировать выходную громкость аварийного микрофона и проверить состояние проигрывателя аварийных речевых сообщений.

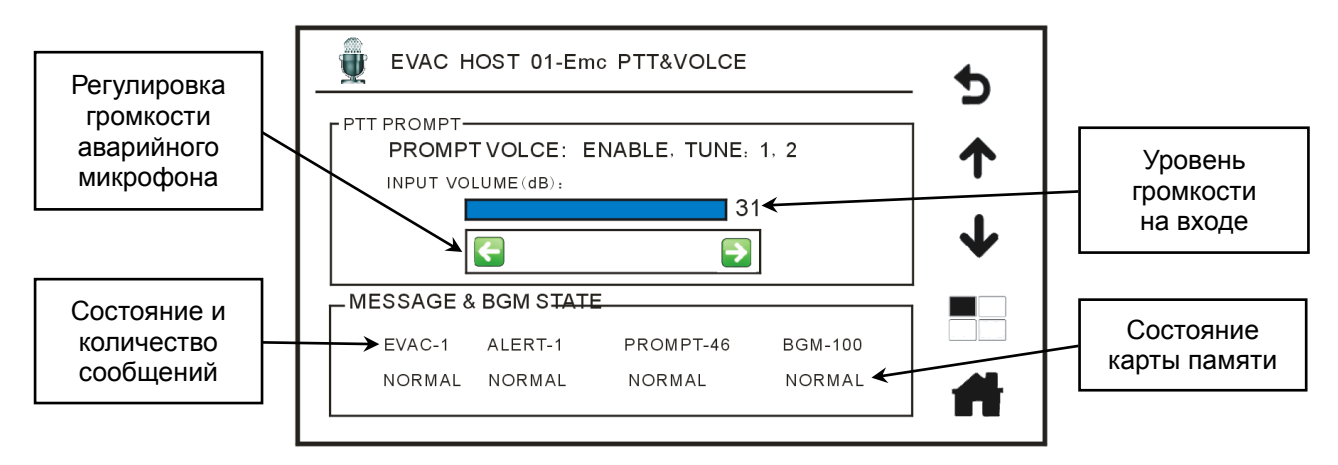

Рис. 4.5. Состояние аварийного тангентного микрофона и проигрывателей речевых сообщений

<span id="page-19-0"></span>**ВНИМАНИЕ:** Для того чтобы предотвратить самовозбуждение, уровень громкости выходного сигнала аварийного тангентного микрофона установлен на уровень 16.

- a. **PTT Prompt** (речевое оповещение пользователем и тональные сигналы)
	- **Prompt voice** (тональные сигналы): **Включены** / **Отключены** (настраивается в программном обеспечении).
	- **Tune**: **1**, **2** (список тональных сигналов): первый воспроизводится до речевого сообщения, второй сигнал — после сообщения, (настраиваются с помощью программного обеспечения).
	- **Input volume** (громкость на входе): настройте уровень громкости аварийного тангентного микрофона на входе, нажимая левую и правую стрелки.
- b. **Message & BGM State** (сообщения, сигналы и фоновая музыка)
	- **EVAC** (эвакуация) 5: цифра показывает количество записанных речевых сообщений системы эвакуации на соответствующей карте памяти, следующая строка отображает рабочее состояние (**Норма** или **Неисправность)**.
	- **ALERT** (тревога) 2: цифра показывает количество записанных речевых сообщений о тревоге на соответствующей карте памяти, следующая строка отображает рабочее состояние (**Норма** или **Неисправность)**.
	- **PROMPT** (тональные сигналы) 46: цифра показывает количество записанных тональных сигналов на соответствующей карте памяти, следующая строка отображает рабочее состояние (**Норма** или **Неисправность)**.
	- **BGM** (музыка) 100: цифра показывает количество записанных композиций фоновой музыки на соответствующей карте памяти, следующая строка отображает рабочее состояние (**Норма** или **Неисправность)**.

5. Пункт **Remote MIC** показывает состояние удаленной микрофонной консоли (**Норма** или **Неисправность**).

**ВНИМАНИЕ:** По умолчанию удаленная микрофонная консоль в системе не настроена.

Войдите в подменю **Fire MIC 01** (пожарный микрофон 01) для проверки текущего состояния удаленного микрофона, которое показано на [Рис. 4.6.](#page-20-0) Просмотр состояния других удаленных микрофонных консолей, возможен при нажатии кнопок команд вверх и вниз, когда подключено более одного удаленного микрофона.

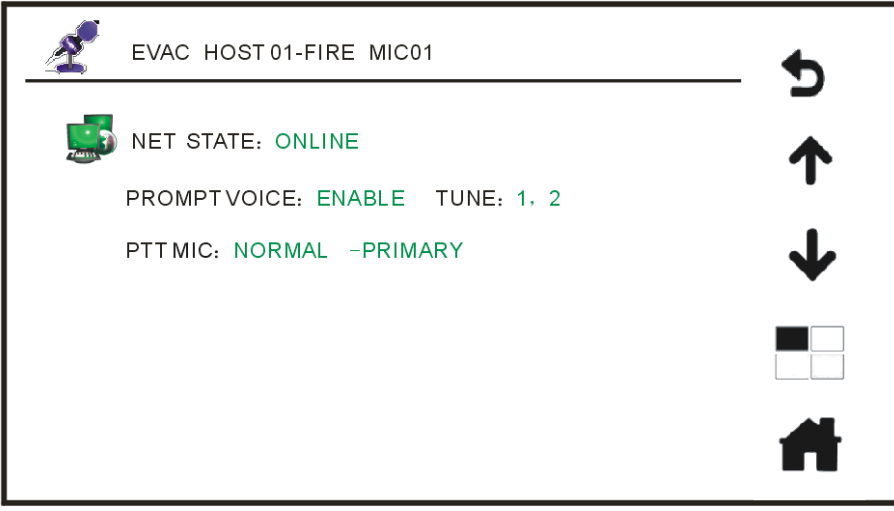

Рис. 4.6. Подменю Fire MIC 01

- <span id="page-20-0"></span>a. **NET STATE**: **Соединено** или **Нет сети**. Если обнаружено соединение коммуникационной сети с удаленной микрофонной консолью, то отображается **Соединено**.
- b. **Prompt voice** (тональные сигналы): **Включены** / **Отключены** (настраивается в программном обеспечении). Номер тонального сигнала: 1, 2 (список тональных сигналов: первый воспроизводится до речевого сообщения, второй сигнал — после сообщения, настраиваются с помощью программного обеспечения).
- c. **PPT MIC** (состояние микрофона и статус приоритета): **Норма** или **Неисправность**.

**ВНИМАНИЕ:** Номер микрофона обычно равен номеру порта (соответствует номеру разъема удаленного микрофона на задней панели).

6. Пункт **LINE VOLUME** показывает состояние и настройку уровней громкости линейных входов.

Нажмите на **LINE VOLUME** и войдите в подменю **LINE INPUT VOLUME** (громкость линейного входа), чтобы настроить уровни громкости всех линейных входов, как показано на [Рис. 4.7.](#page-21-0) Просмотр состояния линейных входов на других контроллерах возможен при нажатии кнопок команд вверх и вниз, когда подключено более одного контроллера системы.

**ВНИМАНИЕ:** По умолчанию система настроена на один контроллер LPA-EVA-MA, остальные настраиваются аналогично.

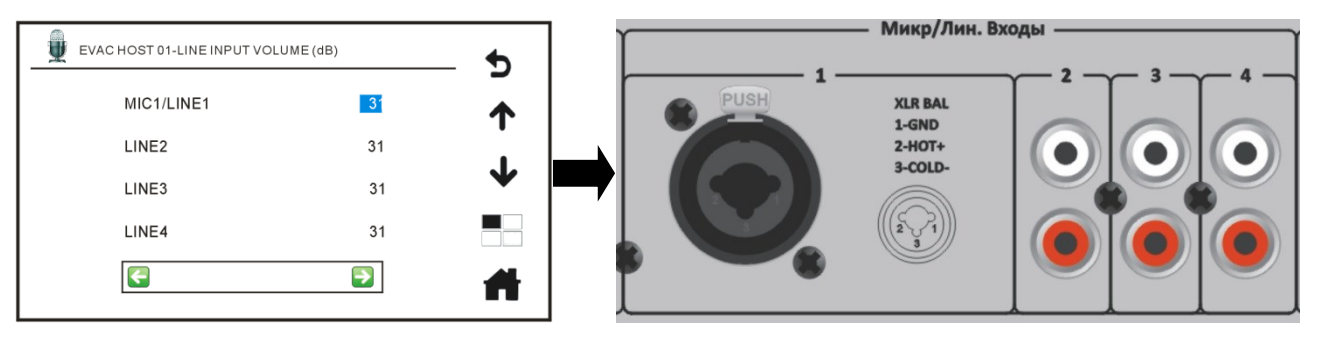

Рис. 4.7. Настройка громкости входов и фрагмент задней панели LPA-EVA-MA

<span id="page-21-0"></span>Для регулировки громкости совмещенного линейного / микрофонного входа **MIC1/LINE1**, нажмите значение 31 в соответствующей строке, чтобы изменился статус этого параметра. После чего нажимайте на стрелки для регулировки громкости (максимальный уровень громкости — 31 пункт, минимальный — 0). Остальные линейные входы настраиваются аналогично. Соответствие настраиваемых линейных входов физическим разъемам на задней панели контроллера LPA-EVA-MA показано на [Рис. 4.7.](#page-21-0)

7. Пункт **CONTROL INTERFACE** отображает состояние интерфейса управляющих сигналов. Нажмите на этот значок и войдите в подменю **CONTROL INTERFACE** (интерфейс управляющих сигналов), чтобы проверить состояние интерфейсов управляющих сигналов текущего контроллера, как показано на [Рис. 4.8.](#page-21-1)

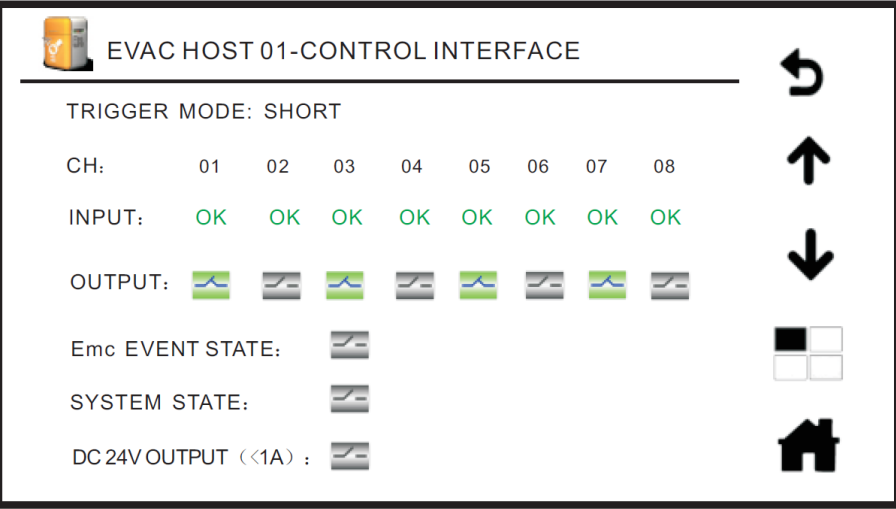

Рис. 4.8. Интерфейс управляющих сигналов

- <span id="page-21-1"></span>a. **TRIGGER MODE** (режим триггера): **НЗ**/**НО** (нормально-замкнутый / нормально-разомкнутый) или **ОК** (открытый коллектор) (режим может быть настроен программным обеспечением на компьютере).
- b. **CH** (канал): 01 02 03 04 05 06 07 08 (список каналов интерфейса управляющих сигналов, работающих в установленном режиме **НЗ/НО** или **ОК**). Физическое расположение разъемов каналов на задней панели показано на [Рис. 4.9.](#page-22-1)
- c. **INPUT** (входы): В режиме **НЗ** отображается **Норма** при обычном состоянии, **Обрыв** — при обрыве соединения, **Триггер** (сигнал) — при работе с пожарной сигнализацией. В режиме **НО** отображается **Норма** при обычном состоянии, **Триггер** (сигнал) — при коротком замыкании на входящих контактах.
- d. **OUTPUT** (выходы): контакты **НЗ** или **НО** могут управляться вручную (автоматический режим триггерного выхода может быть настроен программным обеспечением).
- e. **MIC EVENT STATE** (выход сигнала аварийного режима): сигнал на выходе интерфейса может настраиваться пользователем: контакты **НЗ** или **НО** (настройка по умолчанию — **НО**).
- f. **SYSTEM STATE** (выход сигнала неисправности системы): сигнал на выходе интерфейса может изменяться пользователем: контакты **НЗ** или **НО** (настройка по умолчанию — **НО**).
- g. **DC 24V OUTPUT** (выход питания 24 В (для внешнего оборудования, не более 1 А)): сигнал на выходе интерфейса может настраиваться пользователем: **24 В DC** или **Нет напряжения** (режим сигнального вывода может быть настроен программным обеспечением).

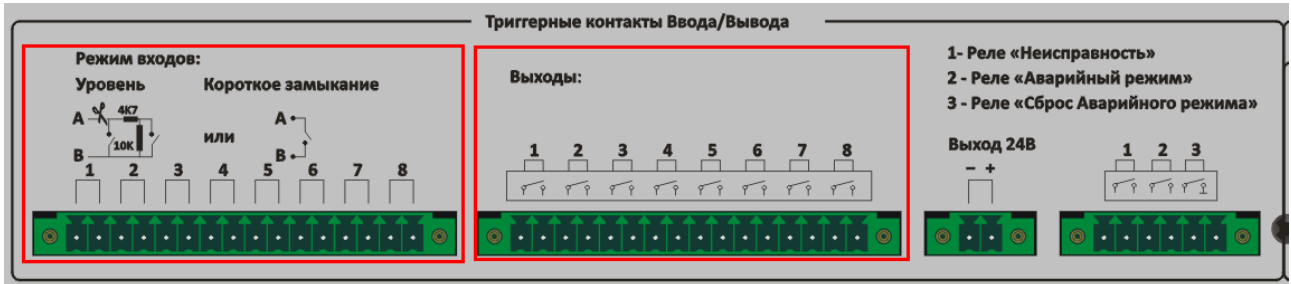

Рис. 4.9. Фрагмент задней панели LPA-EVA-MA с разъемами входов-выходов управляющих сигналов

#### <span id="page-22-1"></span><span id="page-22-0"></span>**4.5.1. Описание интерфейса управляющих сигналов**

Есть два режима триггеров, доступных в настройках – **НЗ** и **ОК** (по умолчанию в системе устанавливается режим **НЗ**):

- Режим **НЗ/НО** позволяет интеллектуально обнаруживать физическое состояние присоединенной линии: обрыв цепи, короткое замыкание, нормальное состояние (логический ноль) или срабатывание (логическую единицу).
- Режим **ОК** открытого коллектора определяет только входное напряжение: срабатывание (логическую единицу) и нормальное состояние (логический ноль).

**Выход аварийного сигнала:** реле срабатывает при получении системой аварийного сигнала на любой из триггерных входов.

**Выход сигнала неисправности системы**: при диагностике любых неисправностей, реле срабатывает, состояние реле не может быть изменено пользователем.

**Выход питания 24 В (для внешнего оборудования, не более 1А)**: управляется программным обеспечением, также может быть активирован пользователем вручную.

**ВНИМАНИЕ:** При отсутствии устройства, соответствующая пиктограмма будет неактивна и отображается серым цветом. Проверить состояние и количество речевых сообщений и файлов текущего контроллера на SDкартах можно в подменю **Emc PTT&Voice**. Записи фоновой музыки можно проверить, нажав в **MAIN MENU** (главное меню) пункт **BGM** (фоновая музыка). Войдите в окно управления фоновой музыкой, где будет показано рабочее состояние записей фоновой музыки.

# <span id="page-23-0"></span>**4.6. Просмотр состояний коммутатора системы LPA-**

### **EVA**

Для просмотра рабочего состояния коммутатора LPA-EVA-MS (коммутатор на 8 основных и 1 резервный усилитель) в **MAIN MENU** (главное меню) нажмите пункт **AMP GUIDE** (коммутатор), чтобы перейти в AMP GUIDE (подменю коммутатора усилителей), которое показано на [Рис. 4.10.](#page-23-1)

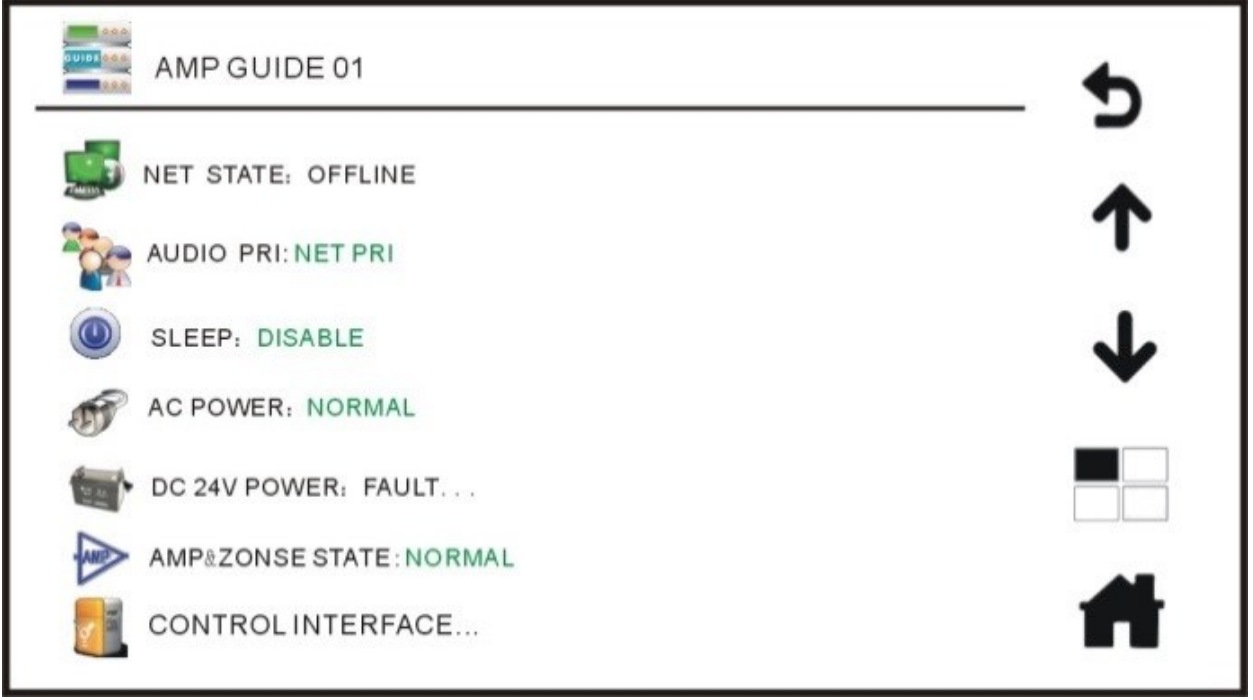

Рис. 4.10. Просмотр состояний коммутатора системы

- <span id="page-23-1"></span>1. **NET STATE** (состояние соединения): **Соединено** или **Нет сети**. Этот пункт показывает физическое и логическое состояние соединения между коммутатором и коммуникационной сетью. **Соединено** отображается зеленым шрифтом, а **Нет сети** отображается желтыми буквами.
- 2. **AUDIO PRI** (Приоритеты аудиосигналов) показывает состояние приоритетов аудиосигналов: **LOCAL** (местный) или **NET** (сетевой). Этот пункт показывает

текущее состояние приоритетов аудиосигналов для коммутатора усилителей (настраиваются с помощью программного обеспечения).

- 3. **SLEEP** показывает активность режима энергосбережения (режим сна): **ENABLE** (активен) или **DISABLE** (отключен). При индикации **DISABLE** коммутатор усилителей не входит в энергосберегающий режим при длительном отсутствии аудиосигнала на входе. В состоянии **ENABLE** оборудование переводится в энергосберегающий режим, если нет входного аудиосигнала (режим может быть настроен программным обеспечением).
- 4. **AC POWER** показывает состояние основного питания коммутатора переменным током 220 В: **Норма** или **Неисправность**. Во время работы коммутатора от сети 220 В — будет отображаться **Норма**, при работе от резервного источника питания, когда основное питание отключено — будет отображаться **Неисправность**.
- 5. **DC 24V POWER** (Питание 24 В) показывает состояние источника резервного питания — **Норма**, **Неисправность**, **Отсутствует**. Если обнаружен подключенный к коммутатору источник резервного питания — будет отображаться **Норма** зеленым шрифтом. Если напряжение аккумулятора низкое, батарея отключена, рабочая температура источника превышает установленное значение или зарядное устройство неисправно — будет отображаться **Неисправность** желтым шрифтом. Если к коммутатору источник питания не подключен, то будет надпись **Отсутствует** серым шрифтом.

Если источник резервного питания подключен, то щелкнув на пункт **DC 24V POWER**, можно открыть подменю **CHARGER STATE** (состояние зарядного устройства), которое показано на [Рис. 4.11.](#page-24-0)

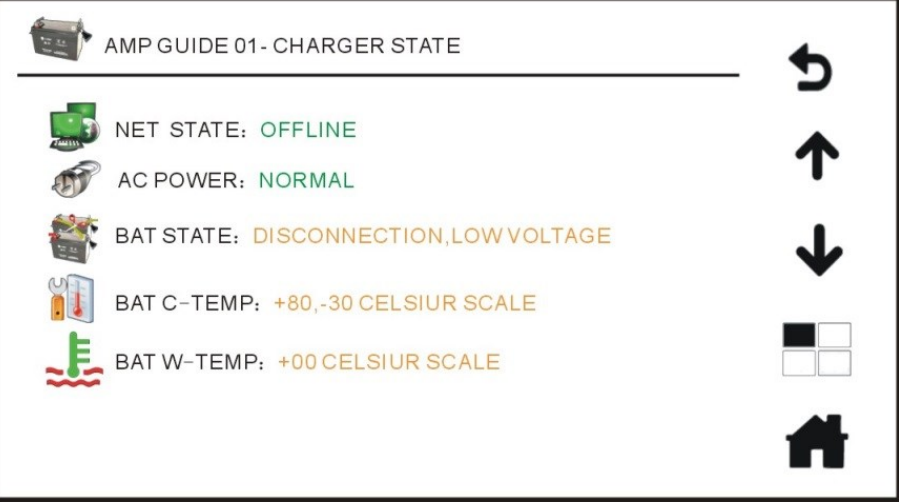

Рис. 4.11. Состояние зарядного устройства коммутатора усилителей

- <span id="page-24-0"></span>a. **NET STATE** (состояние сети): **Соединено** или **Нет сети**. Если обнаружено соединение коммуникационной сети с зарядным устройством, то отображается **Соединено**.
- b. **AC POWER** (состояние основного питания 220 В): **Норма** или **Неисправность**. Во время питания системы от резервного источника 24

В, при отключении основного питания — будет отображаться **Неисправность**.

- c. **BAT STATE** (состояние батареи) может принимать 3 значения: **Подключена, напряжение нормальное**, **Подключена, напряжение низкое**, **Отключена, напряжение низкое**. Система может тестировать напряжение аккумуляторной батареи.
- d. **BAT C-TEMP** (диапазон рабочих температур батареи): –30°C до +85°C. Этот пункт имеет 2 режима: температура по шкале Цельсия или по шкале Фаренгейта, которые настраиваются с помощью программного обеспечения, по умолчанию установлен режим температур по шкале Цельсия.
- e. **BAT W-TEMP** (рабочая температура батареи): +/-ХХ°C. Система измеряет рабочую температуру батареи.

Просмотр состояния других зарядных устройств, возможен при нажатии кнопок команд вверх и вниз, когда установлено более одного зарядного устройства.

6. **AMP ZONES STATE** показывает состояние внешних усилителей и зон оповещения: **Норма** или **Неисправность**.

Нажав на пиктограмму **AMP ZONES STATE** (состояние усилителей и зон), можно открыть подменю **AMP&ZONES STATE** (состояние усилителей и зон), которое показано на [Рис. 4.12,](#page-25-0) и проверить их текущее состояние.

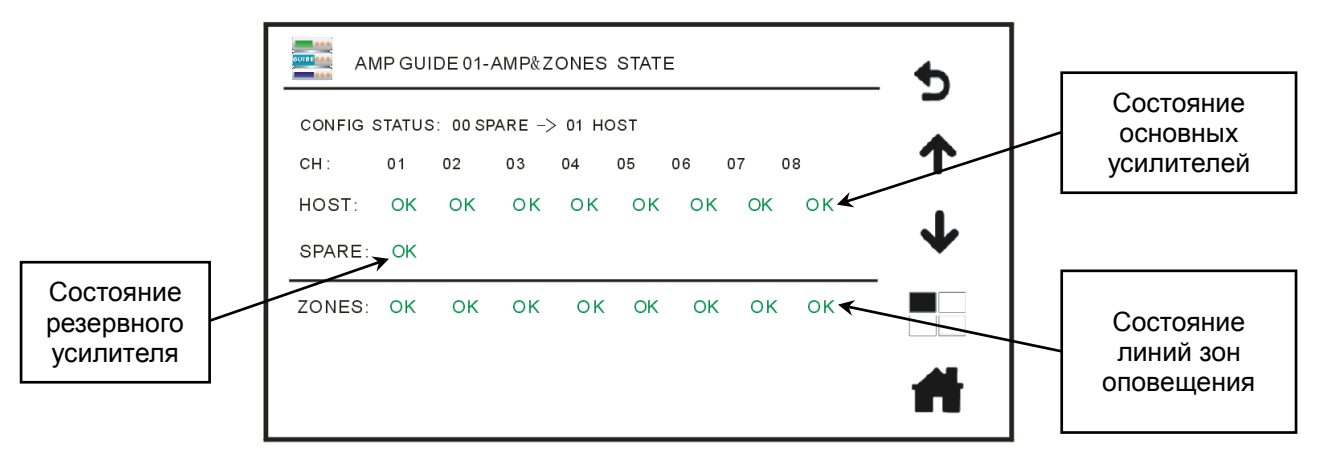

Рис. 4.12. Состояние усилителей и зон

- <span id="page-25-0"></span>a. **CONFIG STATUS** (состояние конфигурации): ХХ **SPARE** (резервные) → ХХ **HOST** (основные). Количество основных и резервных усилителей устанавливается в программном обеспечении на компьютере и зависит от фактического подключения усилителей к коммутатору. Например: **01 SPARE** (резервные) — имеется только один резервный усилитель, **08 HOST** (основные) — подключено 8 основных усилителей.
- b. **CH** (канал): **01 02 03 04 05 06 07 08**. Это означает, что система оснащена восемью основными усилителями. Если в системе подключены и настроены только четыре основных усилителя, будет отображаться **01 02 03 04**.
- c. **HOST** (основные усилители): **Норма**, **Неисправность**, **Сон**. Здесь выводится состояние основных усилителей. Когда основной усилитель работает нормально, отображается **Норма**. Если основной усилитель неисправен или обнаружено короткое замыкание, то отображается **Неисправность**. Если более 3 минут отсутствует сигнал на входе в усилитель, то он переводится в режим сна (энергосбережения) (настраивается программным обеспечением), в этом случае отображается **Сон**.
- d. **SPARE** (резервный усилитель): **Норма**, **Неисправность**, **Сон**. Здесь отображается состояние резервного усилителя. Когда резервный усилитель работает нормально, выводится **Норма**. При неисправности резервного усилителя или когда обнаружено короткое замыкание, то отображается **Неисправность**. Если более 3 минут отсутствует сигнал на входе в резервный усилитель, то он переводится в режим сна (энергосбережения) (настраивается программным обеспечением), в этом случае выводится статус **Сон**.
- e. **ZONES** (состояние зон): **Норма**, **Обрыв**, **Замыкание** и **Утечка на "землю"**. В этом пункте отображается состояние линий оповещения основных усилителей. Выводится **Норма**, когда линия громкоговорителей исправна. Если в цепи обрыв между контактами «Н» и «С», отображается **Обрыв**. Когда диагностировано короткое замыкание в линии между контактами «Н» и «С», то отображается **Замыкание**. При утечке на "землю" с контактов «Н» и «С» — отображается **Утечка на "землю"**.

#### **Описание включения резервного усилителя**

Если Канал 01 основного усилителя выходит из строя, резервный усилитель будет переключен на выход основного Канала 01. Если несколько каналов основных усилителей выходят из строя в одно и то же время, коммутатор переключает резервный усилитель последовательно в следующем порядке: Канал 01  $\rightarrow$  Канал 02  $\rightarrow$  Канал 03  $\rightarrow$  Канал 04  $\rightarrow$ Канал 05  $\rightarrow$  Канал 06  $\rightarrow$  Канал 07  $\rightarrow$  Канал 08. В окне состояния усилителей и зон неисправность канала основного усилителя и переключение его на резервный усилитель будет отображаться, как показано на [Рис. 4.13.](#page-26-0)

<span id="page-26-0"></span>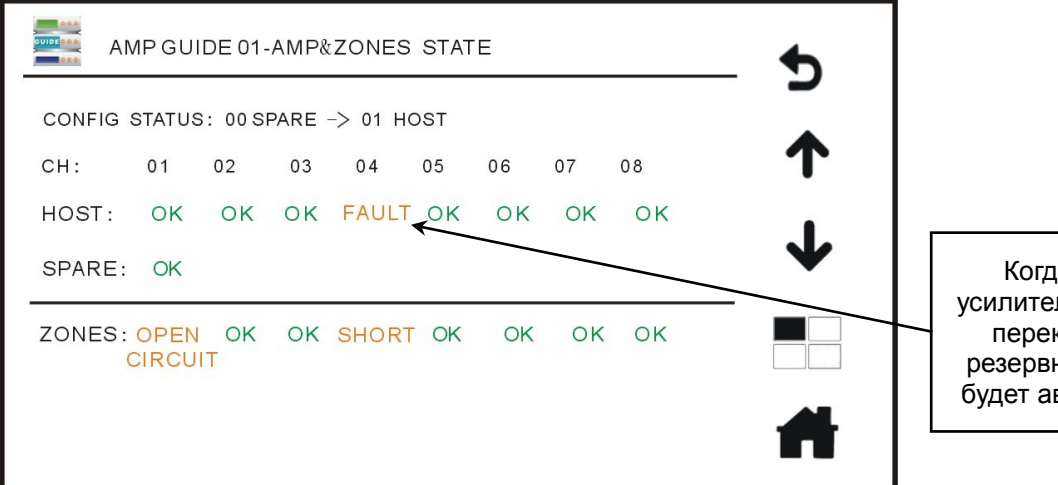

ка основной ль неисправен, ключение на ный усилитель втоматическим

7. **CONTROL INTERFACE** отображает состояние интерфейса управляющих сигналов. Нажмите на этот значок и войдите в подменю **CONTROL INTERFACE** (интерфейс управляющих сигналов), чтобы проверить состояние интерфейсов управляющих сигналов текущего коммутатора, как показано на [Рис. 4.14.](#page-27-0)

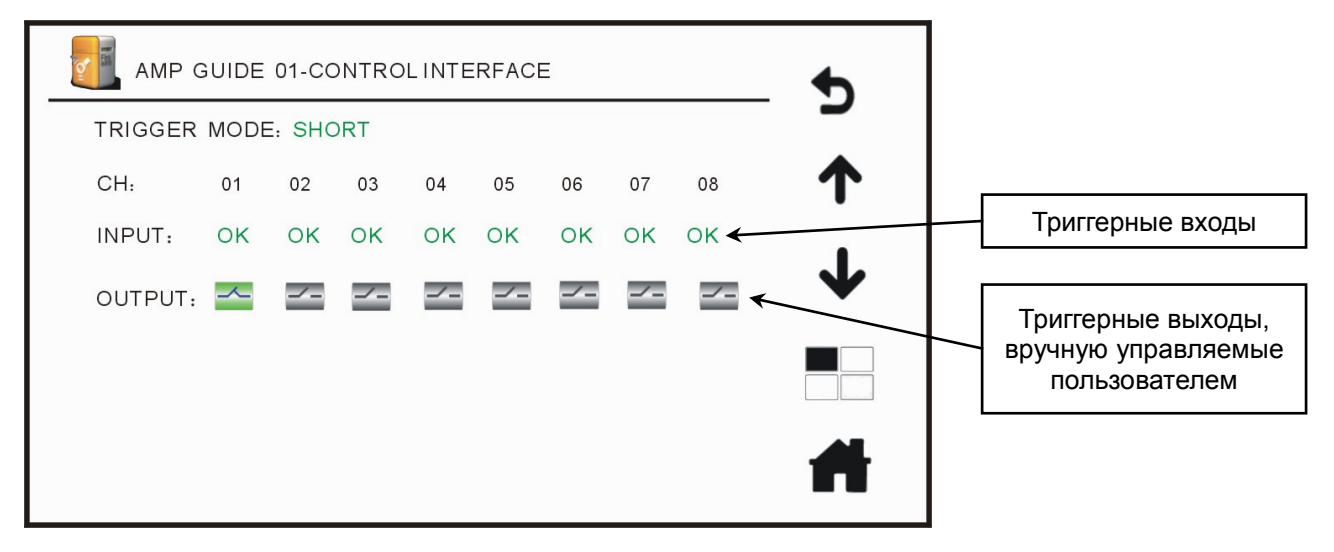

Рис. 4.14. Интерфейс управляющих сигналов коммутатора усилителей

- <span id="page-27-0"></span>a. **TRIGGER MODE** (режим триггера): **НЗ/НО** (нормальнозамкнутый/нормально-разомкнутый) или **ОК** (открытый коллектор) (режим может быть настроен программным обеспечением на компьютере).
- b. **CH** (канал): **01 02 03 04 05 06 07 08** (список каналов интерфейса управляющих сигналов, работающих в установленном режиме **НЗ/НО** или **ОК**). Физическое расположение разъемов каналов на задней панели показано на [Рис. 4.15.](#page-27-1)
- c. **INPUT** (входы): В режиме **НЗ** отображается **Норма** при обычном состоянии, **Обрыв** — при обрыве соединения, **Триггер** (сигнал) — при работе с пожарной сигнализацией. В режиме **НО** отображается **Норма** при обычном состоянии, **Триггер** (сигнал) — при коротком замыкании на входящих контактах.
- d. **OUTPUT** (выходы): контакты **НЗ** или **НО** могут управляться вручную (автоматический режим триггерного выхода может быть настроен программным обеспечением).

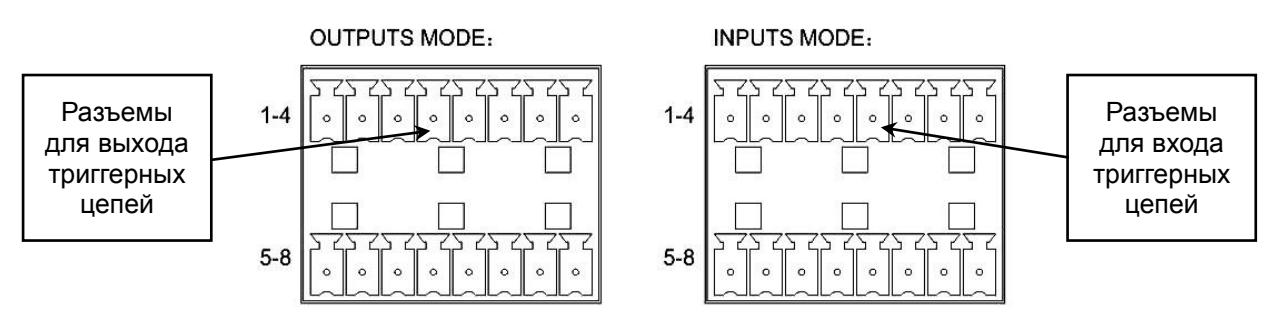

<span id="page-27-1"></span>Рис. 4.15. Фрагмент задней панели коммутатора LPA-EVA-MS с разъемами подключения линий триггерных сигналов

Проверьте состояние интерфейса управляющих сигналов других коммутаторов усилителей, если их подключено несколько, нажимая кнопки команд вверх и вниз.

#### <span id="page-28-0"></span>**4.6.1. Работа с триггерными входами**

Есть два вида режима включения триггеров на задней панели: **НО** (сухой контакт) или **ОК** (открытый коллектор). Как показано на схеме на [Рис. 4.16,](#page-28-2) в режиме **ОК** только короткое замыкание после резистора 10 кОм вызывает соответствующий аварийный сигнал. При этом контролируется состояние линии, подключенной к пожарной сигнализации. В режиме **НО** нажатие на пусковой переключатель или кнопку, замыкающую контакты A и B, вызовет отправку аварийного сигнала на соответствующий усилитель.

**ВНИМАНИЕ:** Сигнал по одному входу может вызвать отправку аварийного сигнала на несколько выходов, что может быть настроено программным обеспечением.

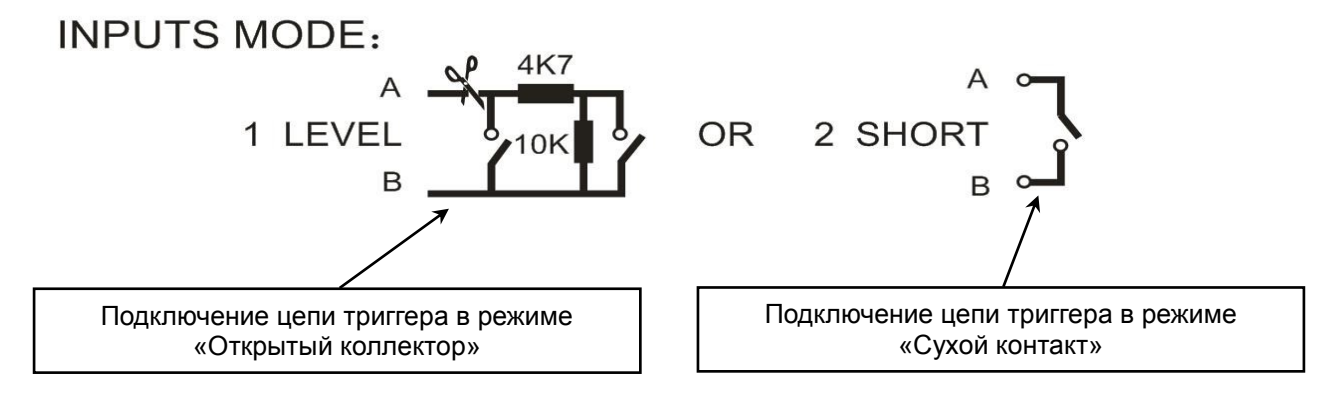

Рис. 4.16. Схема подключения цепей управляющих сигналов расположена на задней панели устройств LPA-EVA

# <span id="page-28-2"></span><span id="page-28-1"></span>**4.7. Просмотр состояний зонального усилителя**

## **системы LPA-EVA**

Для просмотра рабочего состояния зонального усилителя LPA-EVA-8500 (усилитель на 8 зон) в **MAIN MENU** (главное меню), выберите пункт **ZONES AMP** (зональный усилитель), чтобы открыть окно **ZONES**, которое показано на [Рис. 4.17.](#page-28-3)

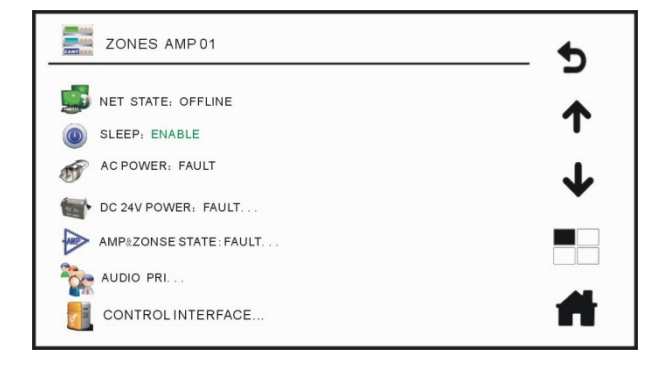

Рис. 4.17. Просмотр состояний зонального усилителя

<span id="page-28-3"></span>1. **NET STATE** (состояние соединения): **Соединено** или **Нет сети**. Этот пункт показывает физическое и логическое состояние соединения между коммутатором и коммуникационной сетью. **Соединено** отображается зеленым шрифтом, а **Нет сети** отображается желтыми буквами.

- 2. **SLEEP** показывает активность режима энергосбережения (режим сна): **ENABLE** (активен) или **DISABLE** (отключен). При индикации **DISABLE** коммутатор усилителей не входит в энергосберегающий режим при длительном отсутствии аудиосигнала на входе. В состоянии **ENABLE** оборудование переводится в энергосберегающий режим, если нет входного аудиосигнала (режим может быть настроен программным обеспечением на компьютере).
- 3. **AC POWER** показывает состояние основного питания коммутатора переменным током 220 В: **Норма** или **Неисправность**. Во время работы коммутатора от сети 220 В будет отображаться **Норма**, при работе от резервного источника питания, когда основное питание отключено, будет отображаться **Неисправность**.
- 4. **DC 24V POWER** показывает состояние источника резервного питания **Норма**, **Неисправность**, **Отсутствует**. Если обнаружен подключенный к коммутатору источник резервного питания — будет отображаться **Норма** зеленым шрифтом. Если напряжение аккумулятора низкое, батарея отключена, рабочая температура источника превышает установленное значение или зарядное устройство неисправно — будет отображаться **Неисправность** желтым шрифтом. Если к коммутатору источник питания не подключен, то будет надпись **Отсутствует** серым шрифтом.

Если источник резервного питания подключен, то щелкнув на пункт **DC 24V POWER**, вы откроете подменю **CHARGER STATE** (состояние зарядного устройства), которое показано на [Рис. 4.18.](#page-29-0)

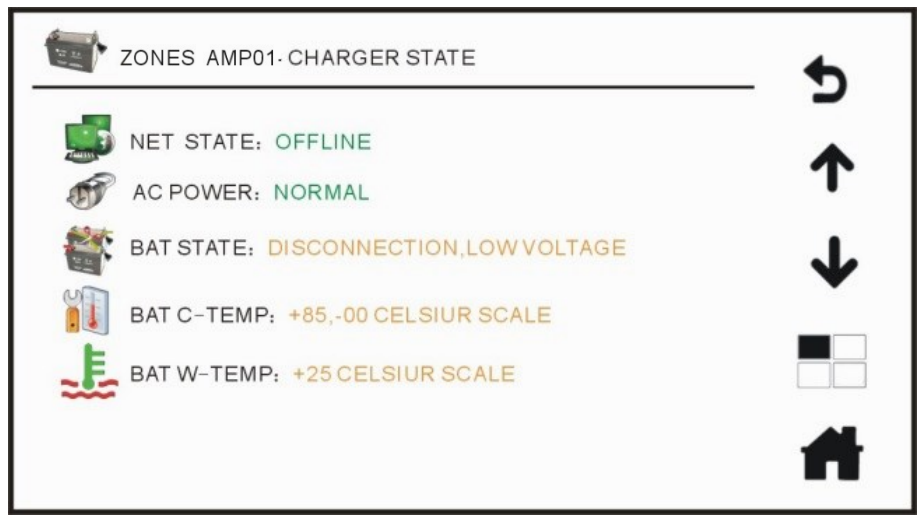

Рис. 4.18. Состояние зарядного устройства зонального усилителя

- <span id="page-29-0"></span>a. **NET STATE** (состояние сети): **Соединено** или **Нет сети**. Если обнаружено соединение коммуникационной сети с зарядным устройством, то отображается **Соединено**.
- b. **AC POWER** (Состояние основного питания 220 В): **Норма** или **Неисправность**. Во время питания системы от резервного источника 24

В при отключении основного питания будет отображаться **Неисправность**.

- c. **BAT STATE** (состояние батареи) может принимать 3 значения: **Подключена, напряжение нормальное**, **Подключена, напряжение низкое**, **Отключена, напряжение низкое**. Система может тестировать напряжение аккумуляторной батареи.
- d. **BAT C-TEMP** (диапазон рабочих температур батареи): –30°C до +85°C. Этот пункт имеет 2 режима: температура по шкале Цельсия или по шкале Фаренгейта, которые настраиваются с помощью программного обеспечения, по умолчанию установлен режим температур по шкале Цельсия.
- e. **BAT W-TEMP** (Рабочая температура батареи): +/-ХХ°C. Система измеряет рабочую температуру батареи.

Просмотр состояния других зарядных устройств, возможен при нажатии кнопок команд вверх и вниз, когда установлено более одного зарядного устройства.

5. **AMP&ZONES STATE** показывает состояние внешних усилителей и зон оповещения: **Норма** или **Неисправность**.

Нажав на пиктограмму **AMP&ZONES STATE**»(состояние усилителей и зон), можно открыть подменю **AMP&ZONES STATE** (состояние усилителей и зон), которое показано на [Рис. 4.19,](#page-30-0) и проверить их текущее состояние.

Когда в системе подключено несколько зональных усилителей, нажимайте кнопки команд вверх и вниз, чтобы посмотреть состояние усилителей и зон других зональных усилителей.

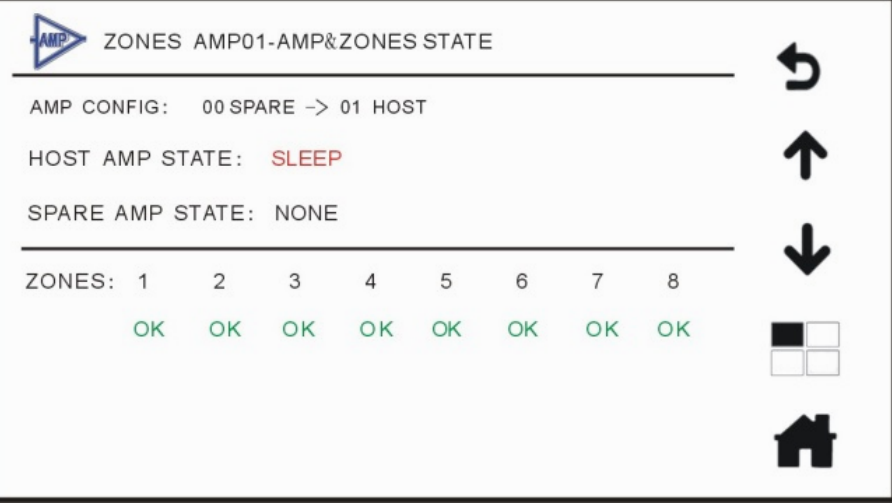

Рис. 4.19. Состояние усилителей и зон зонального усилителя

<span id="page-30-0"></span>**AMP CONFIG** (конфигурация усилителя): ХХ **SPARE** (резервные) → ХХ **HOST** (основные). Количество основных и резервных усилителей устанавливается в программном обеспечении на компьютере и зависит от фактического подключения усилителей к коммутатору. Например: **01 SPARE** (резервные) — имеется один резервный усилитель, **01 HOST** (основные) — подключен основной усилитель.

**HOST AMP STATE** (состояние основного усилителя): **Норма**, **Неисправность**, **Сон**. Здесь выводится состояние основных усилителей. Когда основной усилитель работает нормально, отображается **Норма**. Если основной усилитель неисправен или обнаружено короткое замыкание, то отображается **Неисправность**. Если более 3 минут отсутствует сигнал на входе в усилитель, то он переводится в режим сна (энергосбережения) (настраивается программным обеспечением), в этом случае отображается **Сон**.

**SPARE AMP STATE** (состояние резервного усилителя): **Норма**, **Неисправность**, **Сон**. Здесь отображается состояние резервного усилителя. Когда резервный усилитель работает нормально, выводится **Норма**. При неисправности резервного усилителя или когда обнаружено короткое замыкание, то отображается **Неисправность**. Если более 3 минут отсутствует сигнал на входе в резервный усилитель, то он переводится в режим сна (энергосбережения) (настраивается программным обеспечением), в этом случае выводится статус **Сон**.

**ZONES** (количество и состояние зон): **01 02 03 04 05 06 07 08**. Это означает, что система оснащена восемью зонами. Если в системе подключены и настроены только четыре зоны, будет отображаться **01 02 03 04**. Каждой зоне соответствует состояние: **Норма**, **Обрыв**, **Замыкание** и **Утечка на "землю"**. В этом пункте отображается состояние линий оповещения зон усилителя. Выводится **Норма**, когда линия громкоговорителей исправна. Если в цепи обрыв между контактами «Н» и «С», отображается **Обрыв**. Когда диагностировано короткое замыкание в линии между контактами Н и С, то отображается **Замыкание**. При утечке на "землю" с контактов «Н» и «С» — отображается **Утечка на "землю"**.

6. Пункт **AUDIO PRI** показывает состояние приоритетов аудиосигналов: **LOCAL** (местный) или **NET** (сетевой). Этот пункт показывает текущее состояние приоритетов аудиосигналов для усилителя зон (настраиваются с помощью программного обеспечения). Нажмите **AUDIO PRI** (приоритеты аудио), откроется соответствующее окно, показанное на [Рис. 4.20.](#page-31-0)

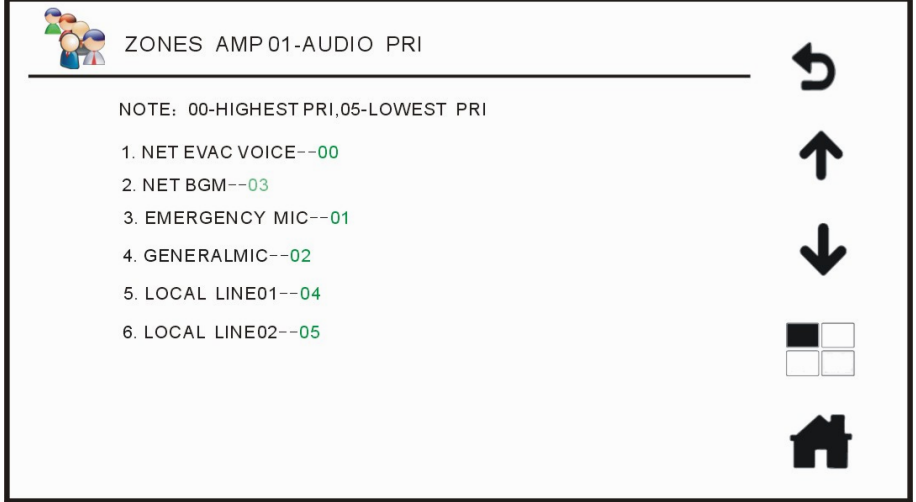

Рис. 4.20. Состояние приоритетов аудиосигналов зонального усилителя с настройками по умолчанию

<span id="page-31-0"></span>Нажимайте кнопки команд вверх и вниз, чтобы посмотреть состояние приоритетов аудиосигналов для других настроенных зональных усилителей.

Уровни приоритета различных источников аудиосигналов могут настраиваться в программном обеспечении.

По умолчанию аудиосигналы зонального усилителя имеют следующие приоритеты.

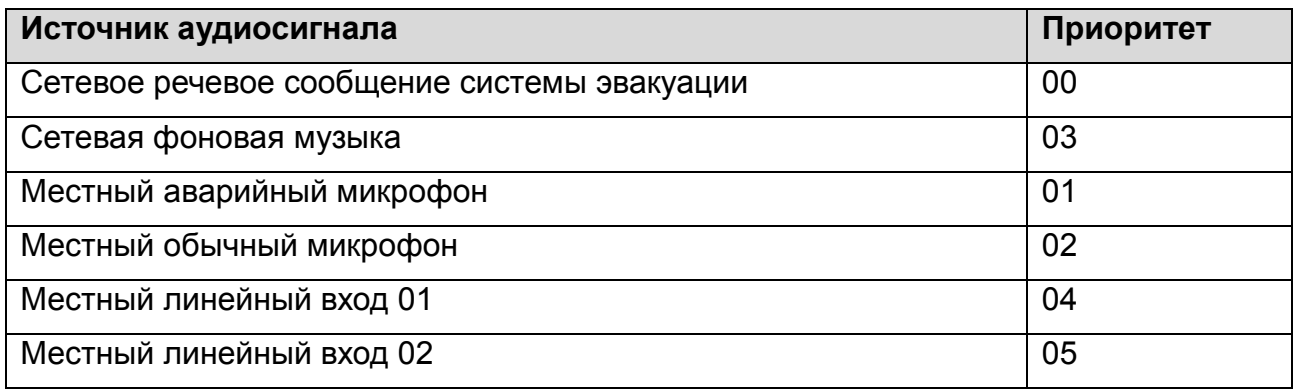

7. **CONTROL INTERFACE** отображает состояние интерфейса управляющих сигналов. Нажмите на этот значок и войдите в подменю **CONTROL INTERFACE** (интерфейс управляющих сигналов), чтобы проверить состояние интерфейсов управляющих сигналов текущего усилителя, как показано на [Рис. 4.21.](#page-32-0)

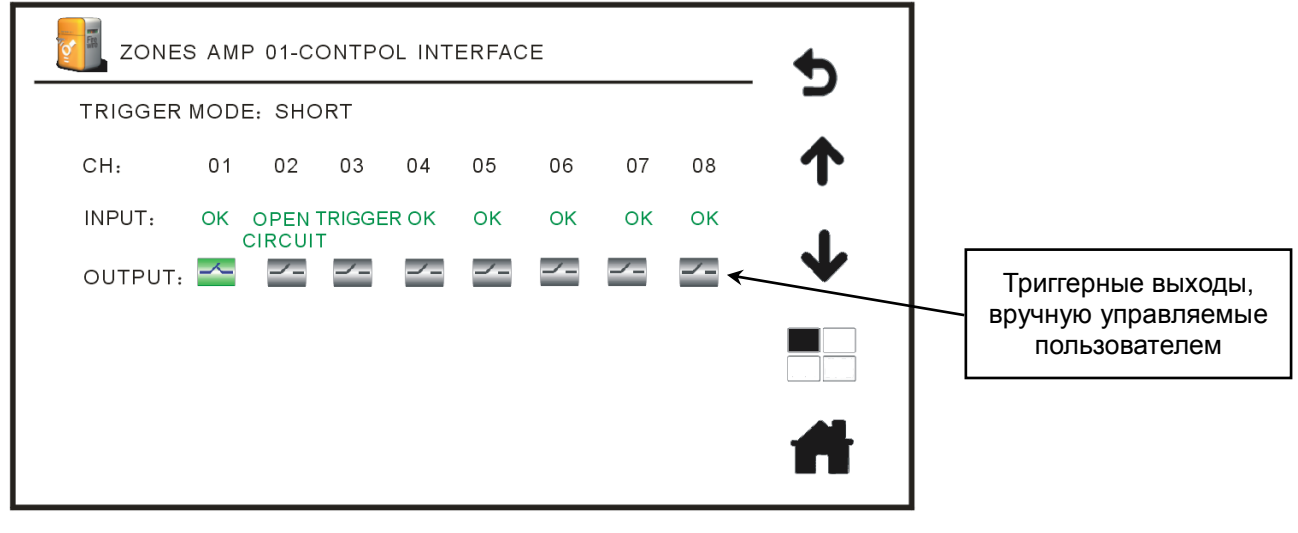

Рис. 4.21. Состояние интерфейса управляющих сигналов зонального усилителя

- <span id="page-32-0"></span>a. **TRIGGER MODE** (режим триггера): **НЗ/НО** (нормальнозамкнутый/нормально-разомкнутый) или **ОК** (открытый коллектор) (режим может быть настроен программным обеспечением на компьютере).
- b. **CH** (канал): **01 02 03 04 05 06 07 08** (список каналов интерфейса управляющих сигналов, работающих в установленном режиме **НЗ/НО** или **ОК**).
- c. **INPUT** (входы): В режиме **НЗ** отображается **Норма** при обычном состоянии, **Обрыв** — при обрыве соединения, **Триггер** (сигнал) — при работе с пожарной сигнализацией. В режиме **НО** отображается **Норма** при обычном состоянии, **Триггер** (сигнал) — при коротком замыкании на входящих контактах.

d. **OUTPUT** (выходы): контакты **НЗ** или **НО** могут управляться вручную (автоматический режим триггерного выхода может быть настроен программным обеспечением).

Проверьте состояние интерфейса управляющих сигналов других зональных усилителей, если их подключено несколько, нажимая кнопки команд вверх и вниз.

### <span id="page-33-0"></span>**4.8. Установка даты и времени**

Находясь в окне **MAIN MENU** (главное меню), нажмите пункт **DAY/TIME** (дата и время) меню и войдите в окно **DAY/TIME** (настройка системной даты и времени). Для установки или изменения даты и времени, сначала нажмите на изменяемый параметр

(год, месяц, день, час, минуты), а затем нажимайте кнопки **и перевене и пока** не выберете нужное значение, как показано на [Рис. 4.22.](#page-33-2) Настройки могут быть сделаны также в программном обеспечении на компьютере.

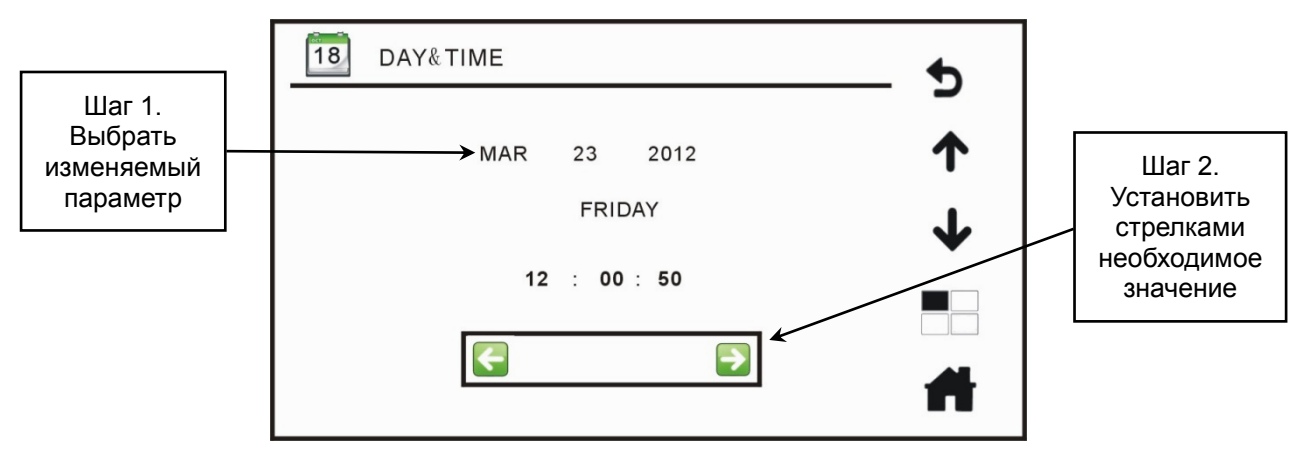

Рис. 4.22. Настройка системной даты и времени

### <span id="page-33-2"></span><span id="page-33-1"></span>**4.9. Просмотр расписаний трансляций**

В окне **MAIN MENU** (главное меню), нажмите на пункт меню **PROGRAM** (расписания), чтобы войти в окно **PROGRAM** (расписание трансляций), которое показано на [Рис.](#page-34-1)  [4.23.](#page-34-1) Вы можете просмотреть количество пунктов в расписании, и подтвердить трансляцию по расписанию на необходимые рабочие дни. Статус  $\blacksquare$  указывает на работу по расписанию в соответствующие дни. Состояние  $\square$ означает, что расписания трансляций в соответствующие дни не ведется, даже если расписание существует. Расписание может содержать не более 100 пунктов (задач), которые будут выполняться в запрограммированное время.

|                      | PROGRAM |               |                 | b |
|----------------------|---------|---------------|-----------------|---|
| <b>STATE</b>         |         | <b>WEEK</b>   | <b>QUANTITY</b> |   |
|                      |         | SUN.          | 000             |   |
| M                    |         | MON.          | 100             |   |
| ✔                    |         | TUES.         | 100             |   |
| $\blacktriangledown$ |         | WED.          | 50              |   |
| $\blacktriangleleft$ |         | THURS.        | 90              |   |
| $\blacktriangledown$ |         | <b>FRIDAY</b> | 66              |   |
|                      |         | SAT.          | 22              |   |
|                      |         |               |                 |   |

Рис. 4.23. Расписание трансляций

### <span id="page-34-1"></span><span id="page-34-0"></span>**4.10. Системные настройки**

После входа в окно **MAIN MENU** (главное меню), нажмите на пункт меню **SETTINGS** (системные настройки), и перейдите в окно **PASSWORD** (идентификация пользователя), которое показано на [Рис. 4.24.](#page-34-2) Сначала нужно ввести пароль (заводской пароль по умолчанию 666666), нажмите **, чтобы удалить неправильный** ввод символа, а затем нажмите **+ Enter**, чтобы войти в окно **SETTINGS** (системные настройки) или нажмите кнопку **, чтобы отказаться от текущей операции** и вернуться в главное меню.

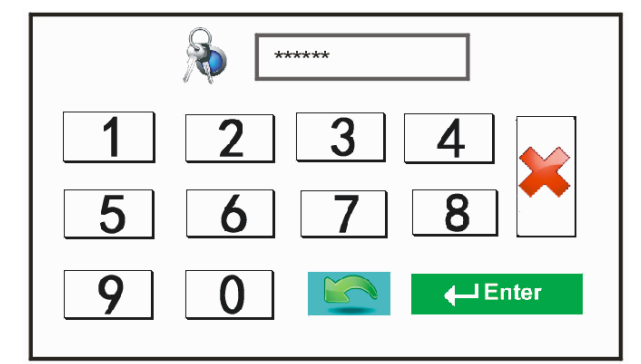

Рис. 4.24. Идентификация пользователя

<span id="page-34-2"></span>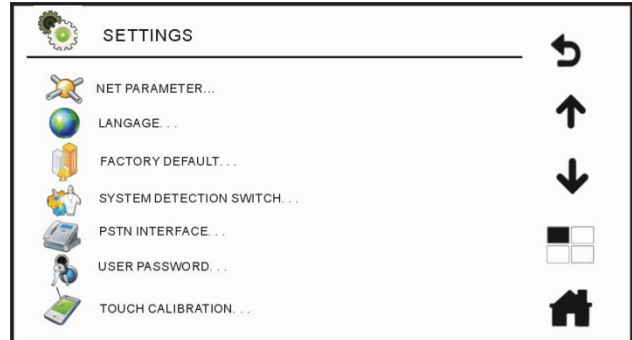

<span id="page-34-3"></span>Рис. 4.25. Главное меню системных настроек

1. В окне **SETTINGS** (системные настройки), которое изображено на [Рис. 4.25,](#page-34-3) нажмите кнопку подменю **NET PARAMETER** (сетевые параметры) и войдите в меню сетевых параметров для просмотра сетевой конфигурации системного оборудования. Здесь же можно делать запросы MAC-адресов оборудования. Меню сетевых параметров изображено на [Рис. 4.26.](#page-35-0)

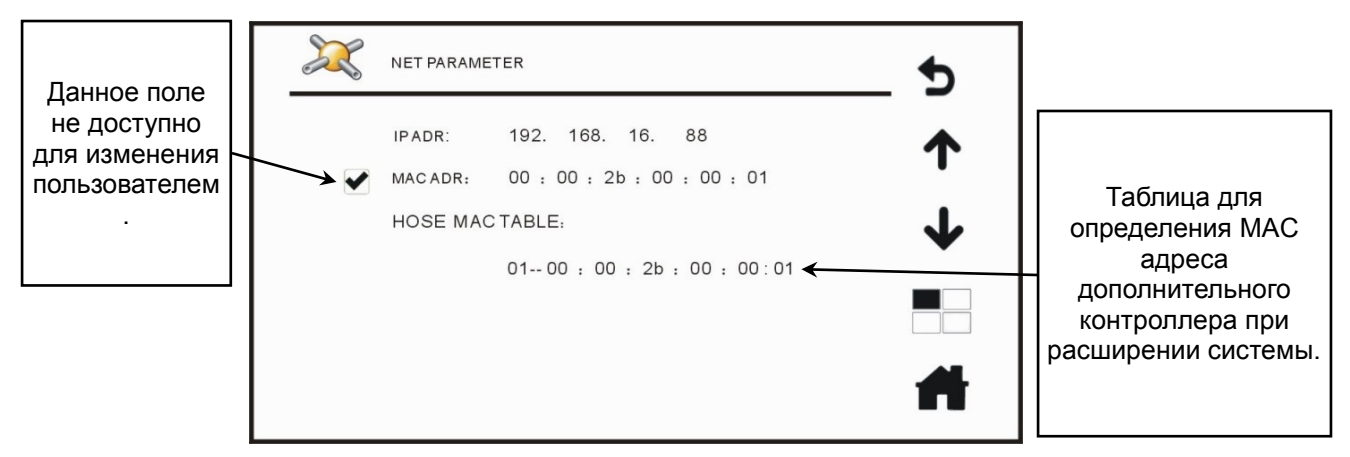

Рис. 4.26. Меню сетевых параметров

- <span id="page-35-0"></span>2. В окне **SETTINGS** (системные настройки), которое изображено на [Рис. 4.25,](#page-34-3) нажмите кнопку подменю LANGUAGE (язык) **•**, чтобы войти в окно выбора языка системы и установите флажок  $\boxtimes$  напротив выбранного в списке языка: так вы сможете переключить интерфейс системы на удобный язык.
- 3. Из окна **SETTINGS** (системные настройки), войдите в подменю **FACTORY DEFAULT** (восстановление заводских настроек), нажав кнопку **.** Появится диалоговое окно с предупреждением **Внимание! Восстановить настройки по умолчанию?** как показано на [Рис. 4.27.](#page-35-1) Если желаете подтвердить восстановление, нажмите  $\Box$ , для отмены операции нажмите  $\Box$

**ВНИМАНИЕ:** это не отменяемая операция!

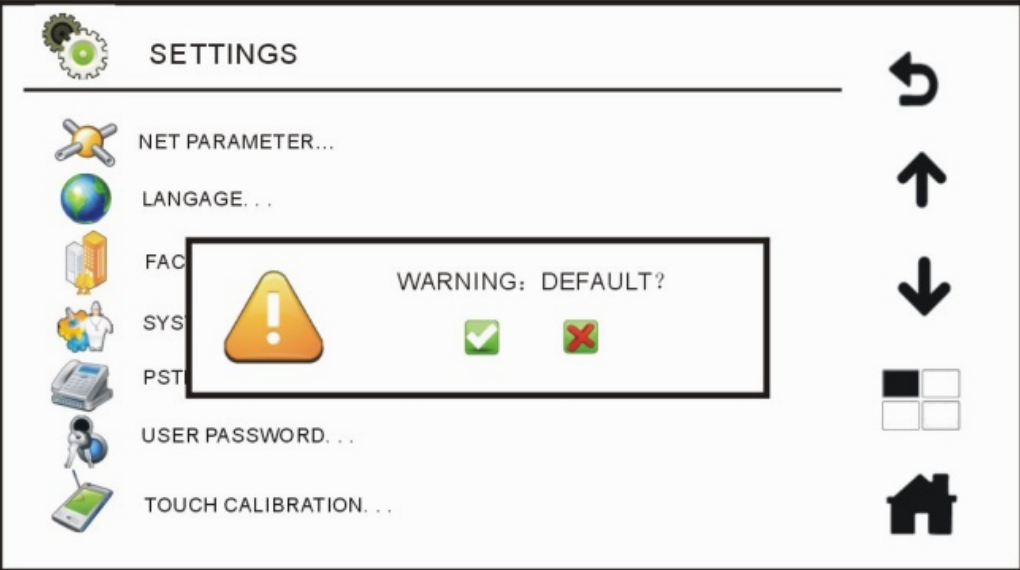

<span id="page-35-1"></span>Рис. 4.27. Восстановление заводских настроек

4. Если в меню **SETTINGS** (системные настройки), нажать кнопку подменю **SYSTEM DETECTION SWITCH**, то вы попадаете меню диагностики оборудования, показанное на [Рис. 4.28.](#page-36-0) Установите флажок  $\boxtimes$  напротив выбранного в списке устройства, чтобы система LPA-EVA могла постоянно вести мониторинг его состояния во время работы. Снимите флажок  $\Box$ , и система не будет проверять состояние этого устройства, то есть, если устройство выходит из строя, система продолжит работать в обычном режиме.

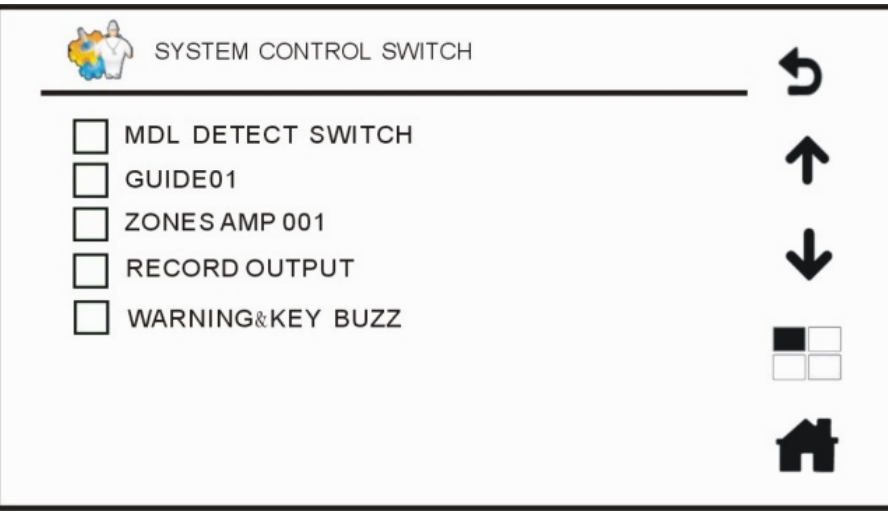

Рис. 4.28. Меню диагностики оборудования

<span id="page-36-0"></span>5. При нажатии кнопки **PSTN INTERFACE** (телефонный интерфейс) в окне меню **SETTINGS** (системные настройки), вы оказываетесь в подменю телефонного интерфейса. В этом окне можно увидеть состояние настроек, отрегулировать громкость входного аудиосигнала от телефона, посмотреть настройки режимов дозвона по телефону экстренной помощи. Вид окна представлен на [Рис. 4.29.](#page-36-1)

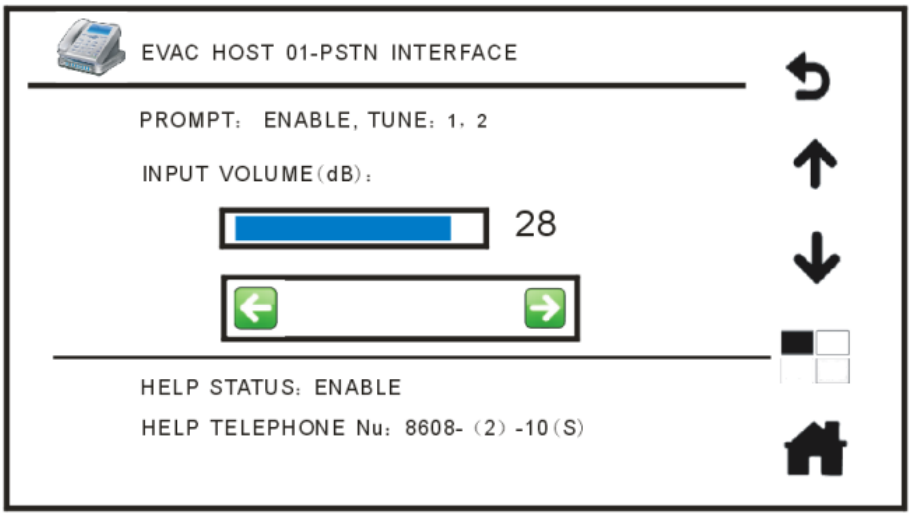

Рис. 4.29. Меню телефонного интерфейса

<span id="page-36-1"></span>a. **PROMPT** (тональный сигнал): **Включено** или **Отключено**. Отображается текущее состояние настройки воспроизведения тональных сигналов при трансляции входящего телефонного звонка, которое может быть изменено с помощью программного обеспечения.

- b. **TUNE** (Тональный сигнал): 1, 2. Отображается перечень тональных сигналов: первый воспроизводится до речевого сообщения, поступившего по телефонной линии, второй сигнал — после сообщения. Номера записей тональных сигналов выбираются с помощью программного обеспечения.
- c. **INPUT VOLUME** (уровень громкости): 31. Здесь можно настроить и проверить текущий уровень громкости аудиосигнала от удаленного телефона. Вы можете нажать на кнопки **6** июле в чтобы произвести настройку уровня громкости.
- d. **HELP STATUS** (состояние экстренной помощи): **Включено** или **Отключено**. Показывает текущий статус телефона экстренной связи, номер которого может автоматически набираться при поступлении в систему аварийного сигнала, либо такая реакция системы отключена. Данная функция может быть изменена с помощью компьютерного программного обеспечения.
- e. **HELP TELEPHONE Nu** (телефонные звонки) в: 8608 (2) 10 (S), где 8608 телефонный номер службы экстренной помощи, (2) — число повторных наборов службы экстренной помощи, то есть всего дважды в данном примере, 10 (S) — длительность паузы в секундах между попытками набора телефонного номера службы экстренной помощи, то есть 10 секунд в данном примере.
- 6. В меню **SETTINGS** (системные настройки), нажав кнопку подменю **USER PASSWORD** (пароль пользователя) **, вы попадаете в окно смены пароля** пользователя. На [Рис. 4.30](#page-37-0) приведен внешний вид этого окна.

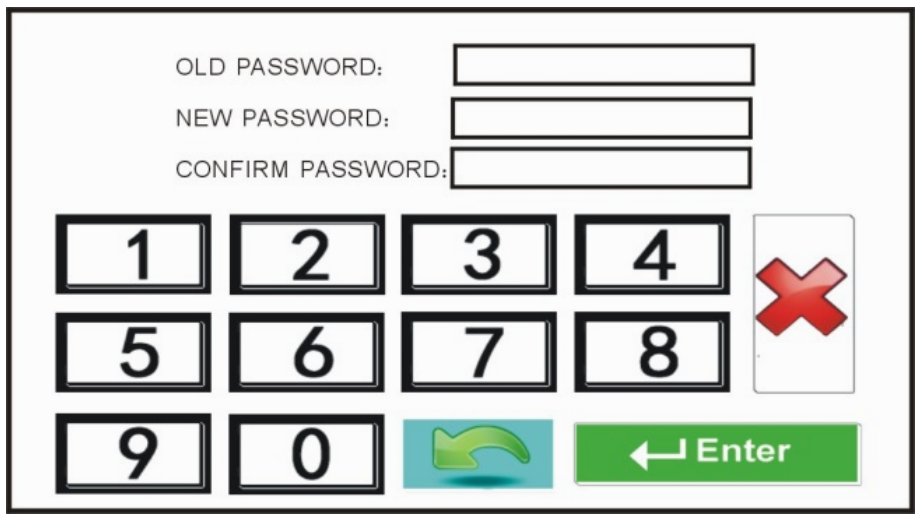

Рис. 4.30. Окно смены пароля пользователя

<span id="page-37-0"></span>Введите действующий старый пароль входа в соответствующее поле. В следующее поле введите новый пароль, состоящий из 6 цифр, затем в последнем поле повторите ввод нового пароля. Нажмите **+ Enter**, чтобы подтвердить установку нового пароля. Нажмите  $\blacktriangleright$ , чтобы удалить неправильно введенный символ или нажмите кнопку  $\Box$ , чтобы отказаться от текущей операции и вернуться в окно меню системных настроек. Пароль можно изменять и просматривать в программном обеспечении на компьютере.

7. В меню **SETTINGS** (системные настройки) есть подменю **TOUCH CALIBRATION**

(калибровка сенсорного экрана), после нажатия кнопки которого  $\Box$ , появится диалоговое окно с запросом подтверждения операции калибровки сенсорного

экрана, как показано на [Рис. 4.31.](#page-38-1) Если калибровка необходима, нажмите  $\blacksquare$ , появится окно калибровки, как показано на [Рис. 4.32,](#page-38-2) в котором необходимо последовательно нажимать на появляющуюся в разных местах экрана точку.

Для отмены операции нажмите .

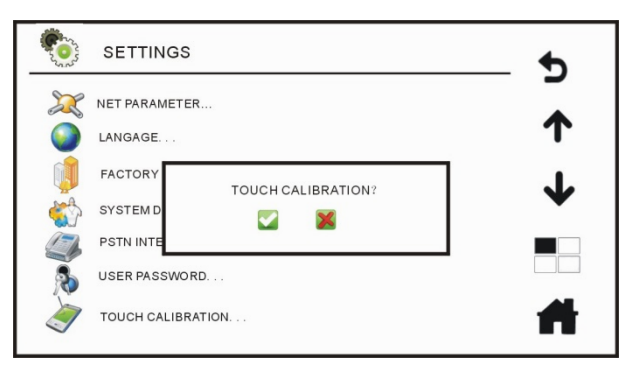

Рис. 4.31. Диалоговое окно подтверждения операции калибровки сенсорного экрана

<span id="page-38-1"></span>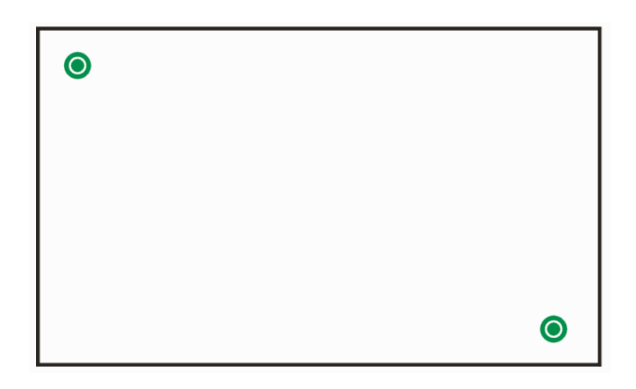

Рис. 4.32. Окно калибровки сенсорного экрана

### <span id="page-38-2"></span><span id="page-38-0"></span>**4.11. Управление зонами.**

В окне главного меню нажмите на пункт меню **ZONES CTL** (управление зонами) , чтобы перейти в меню управление зонами, изображенное на [Рис. 4.33,](#page-39-0) где можно просматривать состояние зон оповещения, управлять зонами, прослушивать транслируемый в каждую зону аудиосигнал, регулировать громкость трансляции в зонах, запускать трансляцию фоновой музыки.

|                   |        | <b>NAME</b>      | <b>STATE</b> | <b>VOLUME</b>              | <b>MONITOR</b> |
|-------------------|--------|------------------|--------------|----------------------------|----------------|
| <b>EVAC</b>       | 1      | ZONES 001        | OK           | $\bullet$ 31               | P              |
| <b>ALERT</b><br>U | 2      | <b>ZONES 002</b> | OK           | $\sum_{1}$ 31              | $\mathcal{D}$  |
| <b>BGM</b>        | 3      | <b>ZONES 003</b> | OK           | $\bullet$ 31               | $\hat{y}$      |
| <b>BGM</b>        |        | <b>ZONES 004</b> | OK           | $\bullet$ 31               | $\mathcal{D}$  |
|                   | 4      | <b>ZONES 005</b> | OK           | $\bullet$ 31               | $\mathcal{D}$  |
| <b>ZONES</b>      | HOST01 | <b>ZONES 006</b> | OK           | $\bullet$ 31               | $\mathcal{D}$  |
| ALL CALL          |        | <b>ZONES 007</b> | OK           | $\bigcirc$ <sub>7</sub> 31 | $\partial$     |
| OFF               |        | <b>ZONES 008</b> | OK           | $\bullet$ 31               | $\mathcal{D}$  |

Рис. 4.33. Меню управление зонами

#### <span id="page-39-0"></span>1. **Мониторинг транслируемых аудиосигналов**

Нажмите на пиктограмму  $\mathbb{Z}$ , которая превратится в зеленую  $\mathbb{Z}$ , после чего вы сможете прослушать состояние трансляции и аудиосигнал соответствующей зоны. Громкость звука при прослушивании вы можете изменять регулировкой громкости на лицевой панели контроллера LPA-EVA-MA. Звук воспроизводится внутренним громкоговорителем контроллера.

#### 2. **Уровень громкости**

Нажмите на числовое значение уровня громкости (в примере 31), перед которым расположена пиктограмма  $\overline{\mathbb{Q}}$ . В появившемся окне [\(Рис. 4.34\)](#page-39-1) нажимайте на кнопки **6 19 дека**, чтобы увеличить или уменьшить громкость. Если нужно отрегулировать громкость одинаково во всех зонах сразу, вы должны поставить флажок  $\boxtimes$  в поле ALL ZONES (все зоны), после чего можно изменять значения уровней громкости кнопками **...................................** 

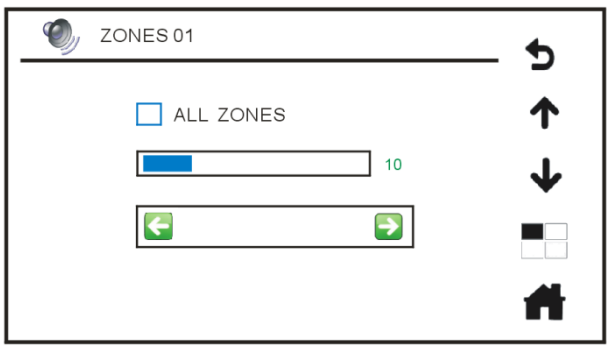

Рис. 4.34. Регулировка уровней громкости в зонах оповещения

#### <span id="page-39-1"></span>3. **Операции с фоновой музыкой (BGM)**

**a. Трансляция в отдельную зону оповещения или в несколько зон** Выберите, поставив флажки  $\boxtimes$ , одну или несколько зон оповещения, в

которых должна транслироваться музыка. Затем нажмите на кнопку

(фоновая музыка). Когда перед пиктограммой **ВЗАМ** ВGM (фоновая музыка) индикатор серого цвета  $\Box$  (см. [Рис. 4.35\)](#page-40-0) превратится в зеленый , система начнет автоматически транслировать композицию фоновой музыки. Во время выполнения трансляции в строке состояния соответствующей зоны будет отображаться информация об источнике аудиосигнала.

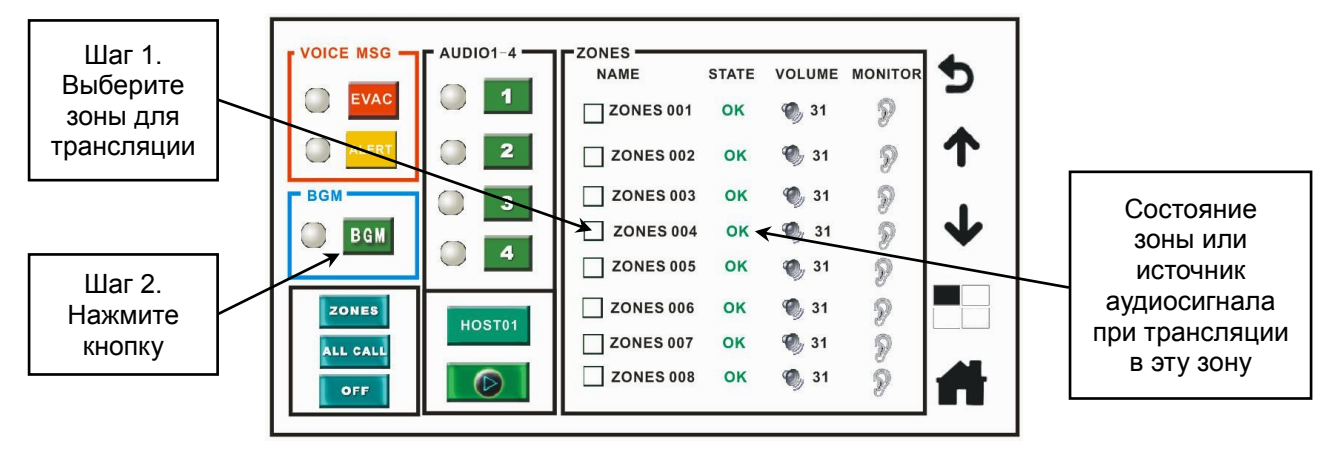

Рис. 4.35. Операции для трансляции фоновой музыки в меню управления зонами

#### <span id="page-40-0"></span>**b. Трансляция во все зоны оповещения**

Нажмите кнопку **[ZONES**] (ЗОНЫ). Затем нажмите на кнопку **ВСМ** ВСМ (фоновая музыка). Когда перед пиктограммой **вом** (фоновая музыка) индикатор серого цвета  $\Box$  превратится в зеленый индикатор  $\Box$ , система автоматически начнет транслировать композицию фоновой музыки, а в строке состояния отобразится источник аудиосигнала.

#### **c. Трансляция в группы оповещения**

Нажмите кнопку (зоны), чтобы изменить ее на кнопку группы. Выберите, поставив флажки  $\boxtimes$  одну или несколько групп оповещения, в которых должна транслироваться музыка. Затем нажмите на кнопку (фоновая музыка). Когда перед пиктограммой <sup>вем</sup> (фоновая музыка) индикатор серого цвета  $\Box$  превратится в зеленый индикатор  $\Box$  система автоматически начнет транслировать композицию фоновой музыки, а в строке состояния группы отобразится источник аудиосигнала.

Чтобы транслировать различные источники музыки в несколько зон оповещения, необходимо действовать так же, как описано выше, но при этом выбирается не фоновая музыка, а внешние линейные аудиовходы «Линия 1», «Линия 2», «Линия 3», «Линия 4». Источником аудиосигнала могут быть CD- и MP3-проигрыватели, радио и другие подобные источники, подключаемые к этим внешним аудиовходам.

### **Пример 1**

Для запуска трансляции музыки от линейного входа 3 в зоне оповещения 1 выполните следующую последовательность действий (см. [Рис. 4.36\)](#page-41-0).

- 1. Установите щелчком флажок в зоне 001.
- 2. Нажмите кнопку «Линия 3».
- 3. Система автоматически начнет транслировать аудиосигнал с линейного входа 3 в зоне оповещения 1.

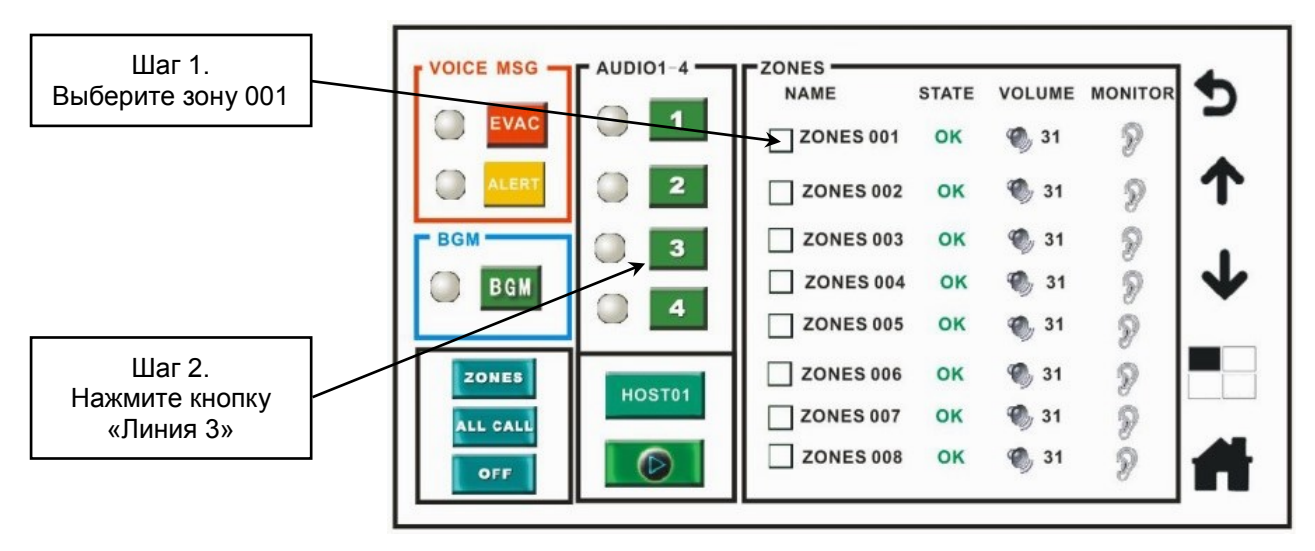

Рис. 4.36. Пример действий по запуску трансляции из меню управления зонами

### **Пример 2**

<span id="page-41-0"></span>Для запуска трансляции музыки от линейного входа 4 в зоне оповещения 2 выполните следующую последовательность действий.

- 1. Установите флажок в зоне 002.
- 2. Нажмите кнопку «Линия 4».
- 3. Система автоматически начнет транслировать зоне оповещения 2 аудиосигнал с линейного входа 4.

### **Пример 3**

Для запуска трансляции фоновой музыки с карты памяти в зоне оповещения 3 выполните следующую последовательность действий.

- 1. Установите флажок в зоне 003.
- 2. Нажмите кнопку «Фоновая музыка».
- 3. Система автоматически начнет транслировать композиции фоновой музыки зоне оповещения 3.

**ВНИМАНИЕ:** Для регулировки уровня громкости линейных входов обратитесь к подменю громкости линейного входа.

#### 4. **Прекращение трансляции в зоне оповещения**

- а. Отметьте  $\Box$  флажком соответствующую зону / группу оповещения, в которой вы решили завершить трансляцию.
- b. Затем нажмите кнопку **[ OFF ]** (отключить), и система прекратит транслировать аудиосигнал в выбранную зону. Это неприменимо для речевых сообщений системы эвакуации.

#### 5. **Прекращение трансляции во всех зонах оповещения**

- а. Нажмите кнопку  $\sqrt{2}$  кнопку  $(30)$ .
- **b. Нажмите и кнопку отключить**), и система автоматически прекратит транслировать аудиосигналы во все имеющиеся зоны оповещения. Это неприменимо для речевых сообщений системы эвакуации.

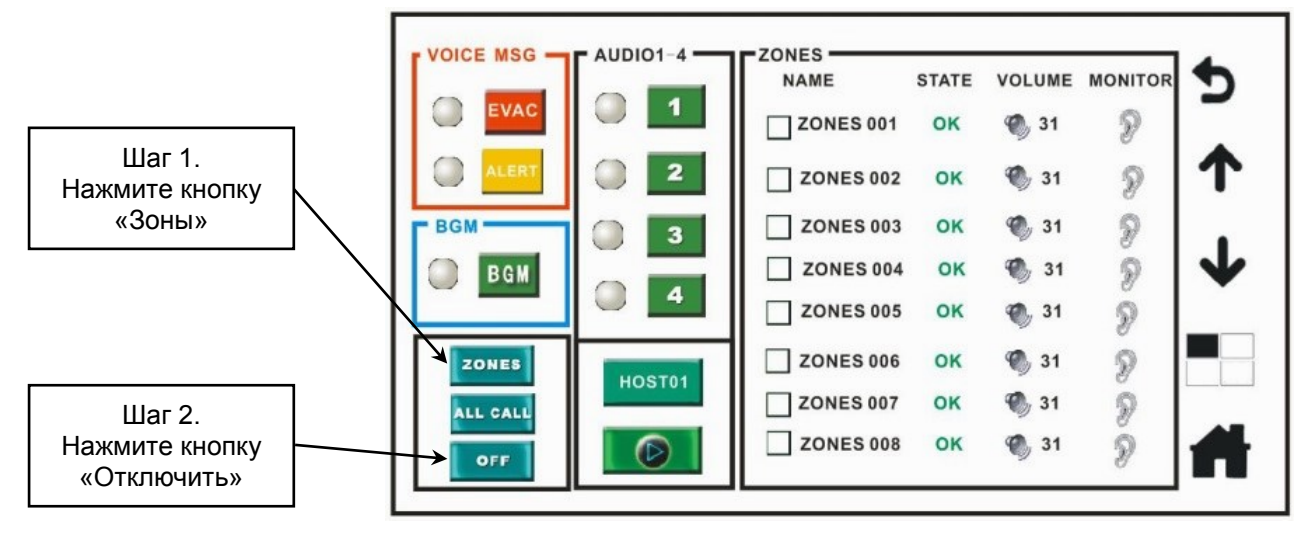

Рис. 4.37. Прекращение трансляции во всех зонах

#### 6. **Операции управления проигрывателем фоновой музыки (BGM)**

При трансляции фоновой музыки вы можете нажать на пиктограмму проигрывателя фоновой музыки **[6]** (BGM), чтобы войти в меню управления проигрывателем фоновой музыки и управлять фоновой музыкой, как показано на [Рис. 4.38.](#page-42-0)

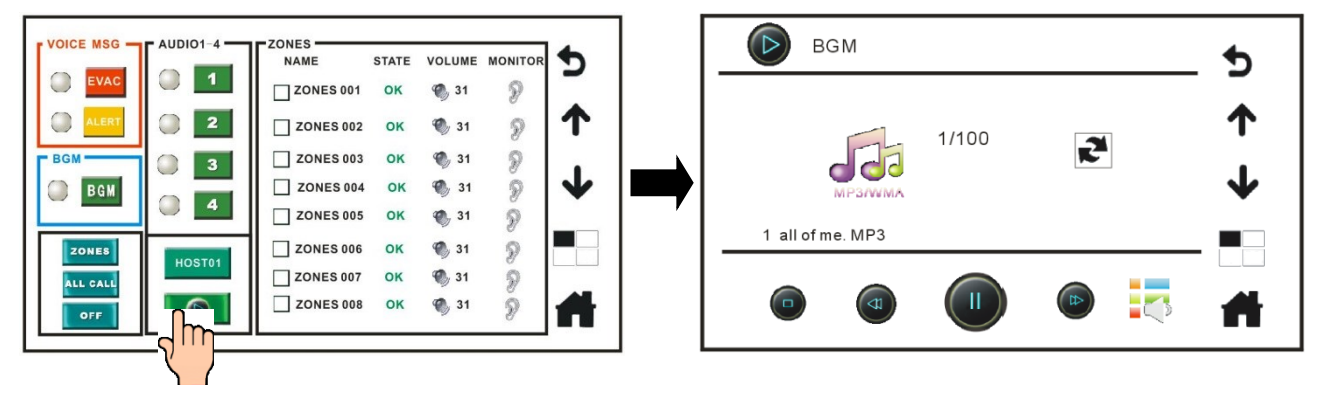

<span id="page-42-0"></span>Рис. 4.38. Переход меню управления проигрывателем фоновой музыки из меню управление зонами

### 7. **Воспроизведение фоновой музыки при наличии нескольких контроллеров**

Если имеется два контроллера системы, пользователь может выбрать переключателем HOST01 (контроллер 01) или HOST02 (контроллер 02) для воспроизведение фоновой музыки (см.4.39). Остальные действия по воспроизведению такие же, как приведены выше.

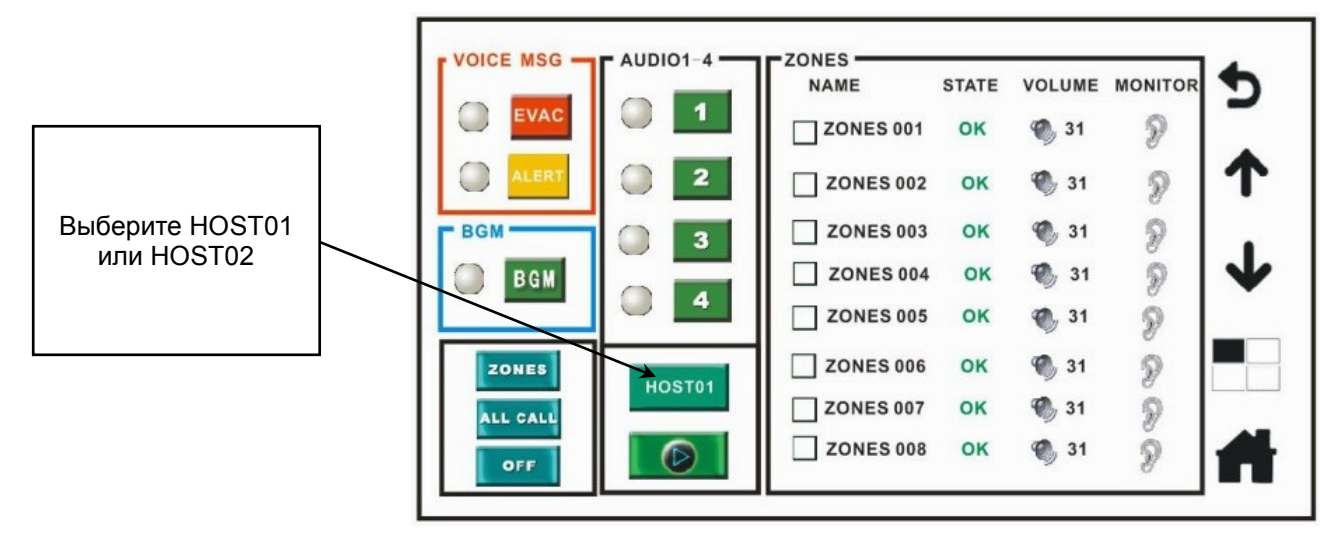

Рис. 4.39. Воспроизведение фоновой музыки с разных контроллеров в меню управления зонами

### <span id="page-43-0"></span>**4.12. Проигрыватель фоновой музыки (BGM)**

В главном меню нажмите пункт меню **B** BGM (проигрыватель фоновой музыки) и войдите в меню управления проигрывателем фоновой музыки. Необходимым условием для этого действия является трансляция фоновой музыки. То есть должна быть выбрана зона оповещения, в которой запущена трансляция аудиосигнала проигрывателя фоновой музыки, в противном случае войти в меню управления проигрывателем фоновой музыки будет невозможно.

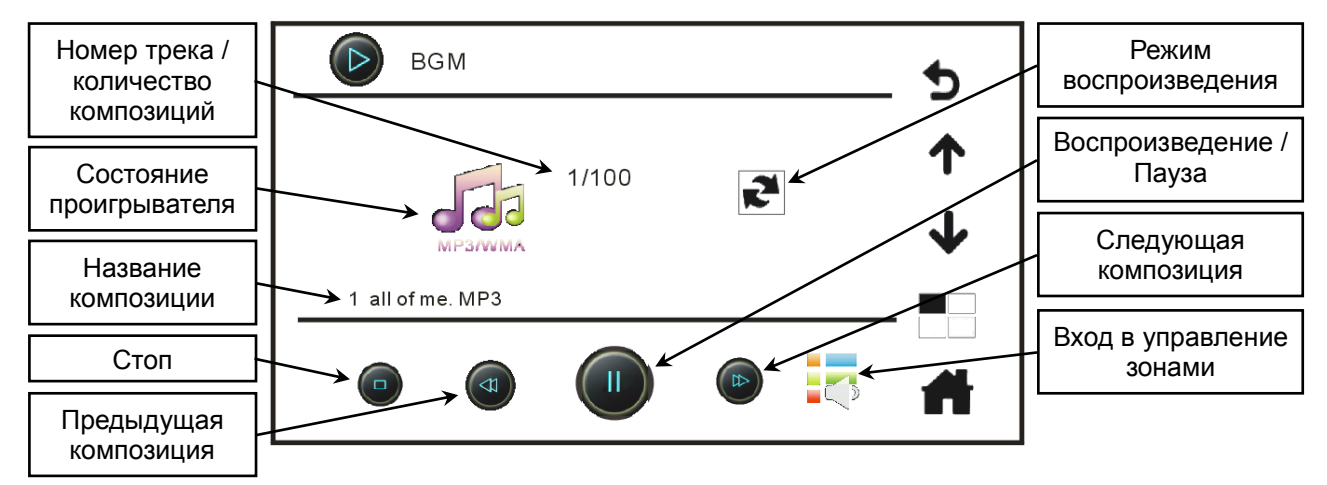

Рис. 4.40. Меню управления проигрывателем фоновой музыки»

### <span id="page-43-1"></span>**4.13. Трансляция в аварийном режиме**

Предусмотрено несколько вариантов перехода в аварийный режим.

- 1. Используйте контроллер LPA-EVA-MA для трансляции в аварийном режиме (см. [Рис. 4.41\)](#page-44-0).
	- a. Нажмите переключатель аварийного режима работы на лицевой панели контроллера LPA-EVA-MA. После переключения контроллер входит в аварийный режим (переключатель медленно мигает красным светом), а в окне логотипа на сенсорном экране контроллера, появляется пиктограмма аварийного режима .
	- b. В окне главного меню нажмите на пункт меню управления зонами, чтобы перейти в меню управление зонами.
	- c. В меню управление зонами выберите одну или несколько зон / групп оповещения, поставив флажки  $\boxtimes$ , или выберите кнопкой **месеми** все зоны.
	- d. Нажмите на кнопку эвакуации <sup>ние</sup> или тревоги **мерт, когда индикатор** слева от нажатой кнопки изменится с серого  $\Box$  на зеленый  $\Box$ , система начнет автоматически транслировать соответствующее речевое сообщение системы эвакуации. Во время выполнения трансляции в зоне оповещения в строке состояния соответствующей зоны будет отображаться информация об источнике аудиосигнала.

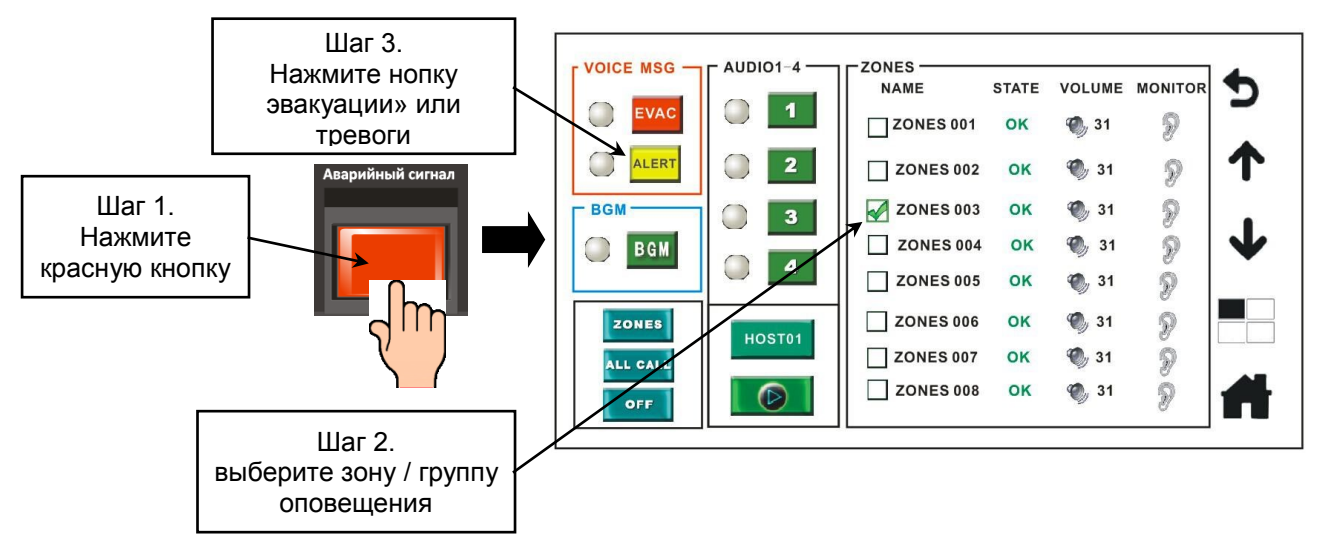

<span id="page-44-0"></span>Рис. 4.41. Пример действий по запуску трансляции в аварийном режиме с контроллера из меню управления зонами

- 2. Используйте аварийную микрофонную консоль LPA-EVA-FM для трансляции в аварийном режиме.
	- a. Откройте крышку переключателя аварийного режима работы на консоли LPA-EVA-FM и нажмите кнопку переключателя. Система перейдет в аварийный режим (переключатель будет медленно мигать красным светом), а на контроллере LPA-EVA-МА в окне логотипа появится значок аварийного режима .
	- b. Выберите на консоли LPA-EVA-FM зоны / группы оповещения или все имеющиеся зоны / группы, нажав соответствующие кнопки, в которых должно транслироваться аварийное речевое сообщение системы эвакуации, как показано на [Рис. 4.42\)](#page-45-0).

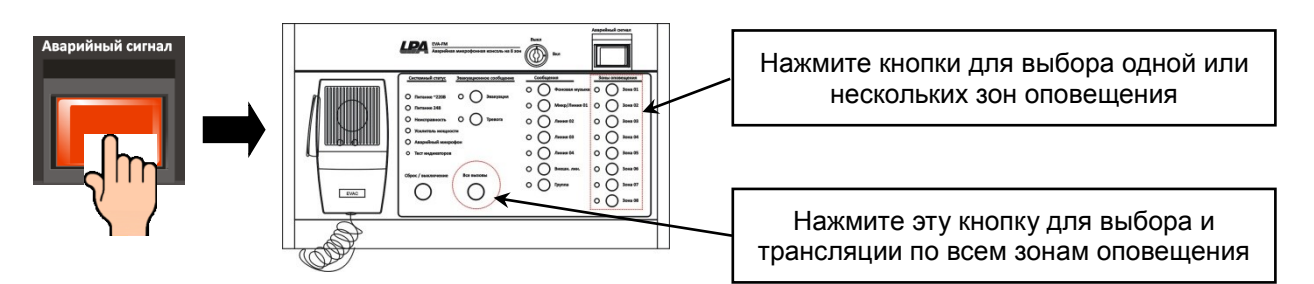

<span id="page-45-0"></span>Рис. 4.42. Выбор зон оповещения с микрофонной консоли LPA-EVA-FM для трансляции в аварийном режиме

c. Нажмите кнопки эвакуации или тревоги на консоли LPA-EVA-FM, как показано на рисунке 5.9.3. Система LPA-EVA начнет транслировать аварийные речевые сообщения в выбранных зонах / группах оповещения.

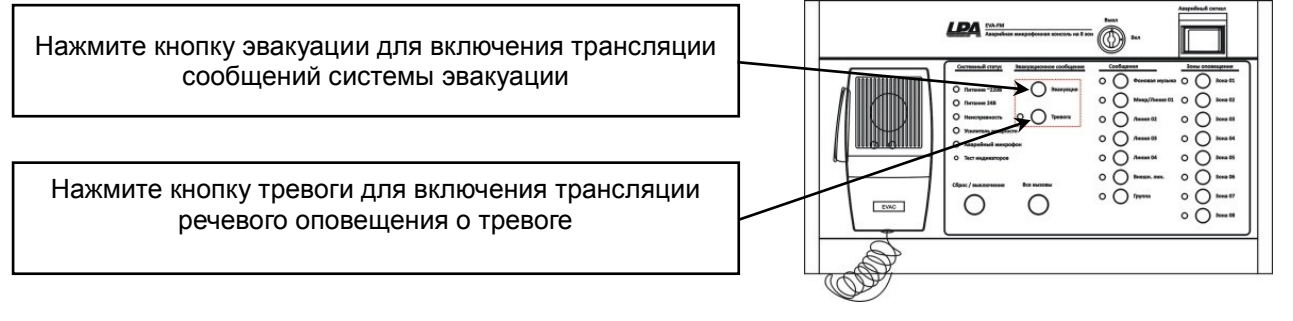

Рис. 4.43. Включение трансляции аварийных сообщений с микрофонной консоли LPA-EVA-FM

3. Включение аварийного режима от триггерного сигнала в цепи автоматической сигнализации.

Когда на вход устройств LPA-EVA-MA, LPA-EVA-MS, LPA-EVA-8500 от триггерной цепи приходит сигнал об аварии, на выходы этих устройств будет передан триггерный аварийный сигнал. При получении аварийного триггерного сигнала, система запустит трансляцию речевого сообщения системы эвакуации в соответствующих зонах, выбранных при настройке.

#### **ВНИМАНИЕ:**

- Срабатывание триггера в любой одной сигнальной цепи может вызывать трансляцию аварийного речевого сообщения в одной или нескольких зонах оповещения, соответствующие установки можно сделать с помощью программного обеспечения на компьютере.
- Алгоритм входов триггерных сигнальных цепей действует в соответствии с выбранными режимами работы **НЗ/НО** или **ОК**, которые устанавливаются программным обеспечением. В режиме «сухого контакта» (**НЗ/НО**) только короткое замыкание резистора 10 кОм вызывает соответствующий аварийный сигнал. В режиме «открытого коллектора» (**ОК**) нажатие на пусковой переключатель или кнопку, замыкающие контакты A и B, вызовет отправку аварийного сигнала на соответствующий усилитель или устройство.

Внешний вид разъемов подключения и схема подключения сигнальных линий автоматических датчиков на задней панели усилителя LPA-EVA-8500 и других устройств системы LPA-EVA приведены на [Рис. 4.44.](#page-46-1)

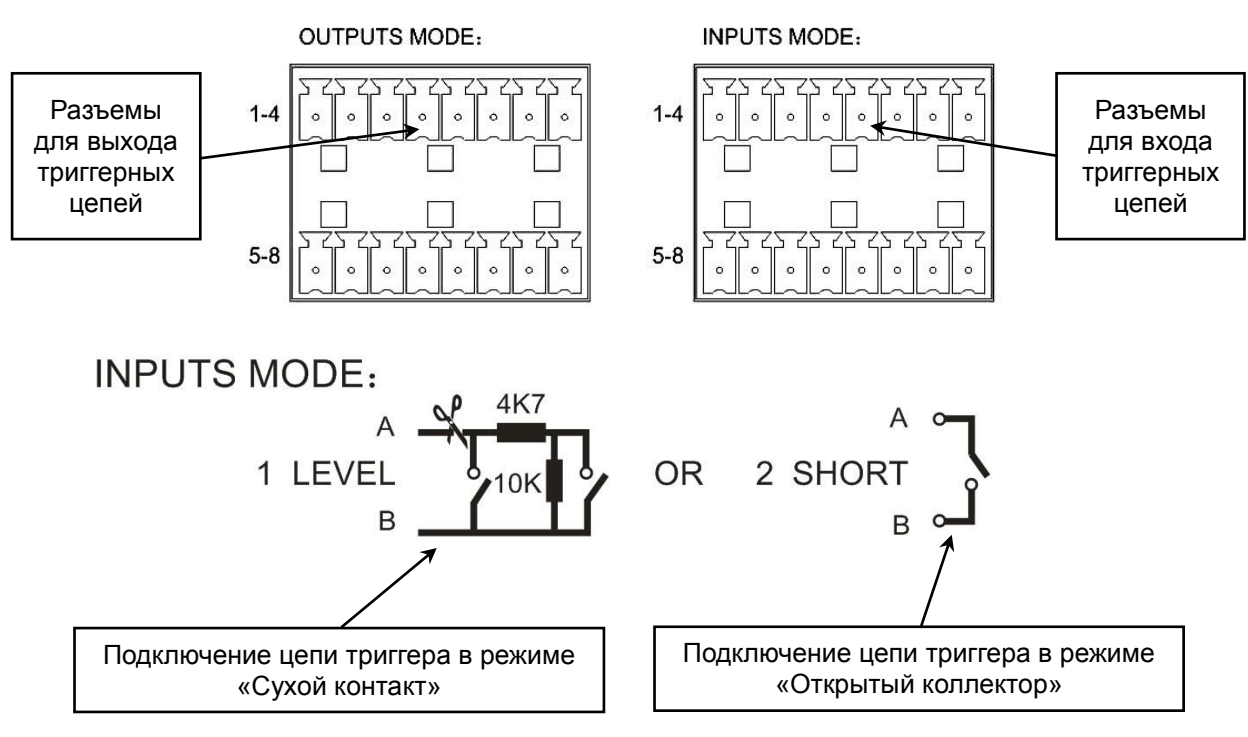

<span id="page-46-1"></span>Рис. 4.44. Внешний вид разъемов и схема подключения цепей триггерных сигналов, расположенные на задней панели устройств LPA-EVA

### <span id="page-46-0"></span>**4.14. Отмена аварийного режима работы**

- 1. Последовательность действий пользователя на контроллере LPA-EVA-MA для отмены аварийного режима.
	- a. При нажатии переключателя аварийного режима [\(Рис. 4.45\)](#page-46-2) на контроллере LPA-EVA-MA, система перейдет в состояние сброса аварийного режима.

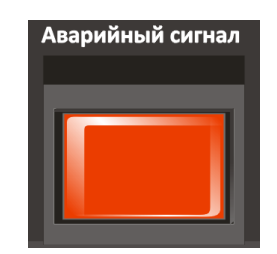

Рис. 4.45. Внешний вид кнопочного переключателя аварийного режима

- <span id="page-46-2"></span>b. Сначала кнопочный аварийный переключатель перестанет мигать красным светом медленно, начнет мигать быстро красным светом, потом мигание и свечение красным прекратится.
- c. Сброс закончен, система вышла из аварийного режима.
- 2. Последовательность действий по отмене аварийного режима управляющим триггерным сигналом на контроллере LPA-EVA-MA.
- a. При замыкании контактов отмены тревоги подключенной триггерной линии пожарной сигнализации, контроллер LPA-EVA-МА получает на вход триггерный сигнал сброса.
- b. Система перейдет в состояние сброса, и кнопочный аварийный переключатель перестанет мигать красным светом медленно и начнет мигать быстро.
- c. После остановки мигания и прекращения свечения красным светом, сброс закончен, система вышла из аварийного режима.
- 3. Последовательность действий пользователя на пожарной микрофонной консоли LPA-EVA-FM для отмены аварийного режима.
	- a. При нажатии переключателя аварийного режима на лицевой панели пожарной микрофонной консоли LPA-EVA-FM, система перейдет в состояние сброса аварийного режима.
	- b. Сначала кнопочный аварийный переключатель перестанет мигать красным светом медленно и начнет мигать быстро, потом мигание и свечение красным прекратится.
	- c. Сброс закончен, система вышла из аварийного режима.

### <span id="page-47-0"></span>**4.15. Функции мониторинга**

### <span id="page-47-1"></span>**4.15.1. Описание функций обнаружения и диагностики оборудования**

Система LPA-EVA способна в режиме реального времени обнаруживать и проводить диагностику всех подключенных устройств и оборудования из приведенного ниже списка:

- контроллер речевой системы оповещения и сигнализации LPA-EVA-MA
- 8-канальный коммутатор LPA-EVA-MS
- 8-зонный усилитель мощности системы оповещения и сигнализации LPA-EVA-8500
- блок записи речевых сообщений LPA-EVA-RC
- 8-зонная пожарная микрофонная консоль LPA-EVA-FM
- 8-зонная удаленная микрофонная консоль LPA-EVA-RM
- дополнительный блок расширения микрофонных консолей LPA-EVA-EM
- источник питания постоянного тока и зарядное устройство LPA-EVA-BC
- основные усилители серии LPA-EVA-4240
- резервные усилители серии LPA-EVA-500
- аккумуляторы постоянного тока 24 В
- громкоговорители (короткое замыкание или обрыв вцепи)

громкоговорители (замыкание на «землю»)

В настройках на контроллере LPA-EVA-MA или в программном обеспечении LPA-EVA пользователи могут отключить или включить функции мониторинга, обнаружения и записи событий для указанного системного оборудования.

#### <span id="page-48-0"></span>**4.15.2. Запуск и остановка функций обнаружения и диагностики устройств**

Система LPA-EVA может в реальном времени выполнять обнаружение и мониторинг всего подключенного сетевого оборудования. Обнаружение и мониторинг будут проводиться при условии правильной настройки и подключения оборудования системы, а также если в настройках оборудования не отключена функция обнаружения и диагностики. В противном случае система не будет выполнять функции обнаружения и диагностики и будет считать такое оборудование нормально функционирующим.

Для запуска и остановки функций обнаружения и диагностики устройств с контроллера LPA-EVA-MA выполните следующие действия.

- 1. Щелкните по сенсорному экрану контроллера LPA-EVA-MA в окне логотипа для входа в главное меню.
- 2. Нажмите пиктограмму **подменю системных настроек и перейдите в окно** идентификации пользователя.
- 3. Введите пароль пользователя (заводской пароль по умолчанию **666666**) и нажмите кнопку  $\leftarrow$  Enter, чтобы войти в меню системных настроек.
- 4. В меню системных настроек нажмите пиктограмму **и вы попадаете в** подменю настройки диагностики оборудования.
- 5. Установите флажок напротив выбранного в списке устройства, чтобы система LPA-EVA включила функцию обнаружения и диагностики его состояния во время работы. Снимите флажок  $\square$  — система прекратит проверять состояние этого устройства, то есть будет считать, что устройство работает нормально, даже если оно выйдет из строя.

#### <span id="page-48-1"></span>**4.15.3. Пример неисправности: сбой сетевого соединения**

Предположим, что существует неисправность в соединении между микрофонной консолью LPA-EVA-RM и контроллером LPA-EVA-MA, показанном на [Рис. 4.46.](#page-49-0) При обнаружении неисправности система произведет следующие действия:

- 1. Включит сигнал зуммера на контроллере LPA-EVA-MA, светодиодный индикатор состояния неисправности системы начнет мигать желтым цветом, а на сенсорном экране появится пиктограмма неисправности.
- 2. Включит сигнал зуммера на микрофонной консоли LPA-EVA-RM, светодиодный индикатор состояния неисправности консоли начнет мигать желтым цветом.

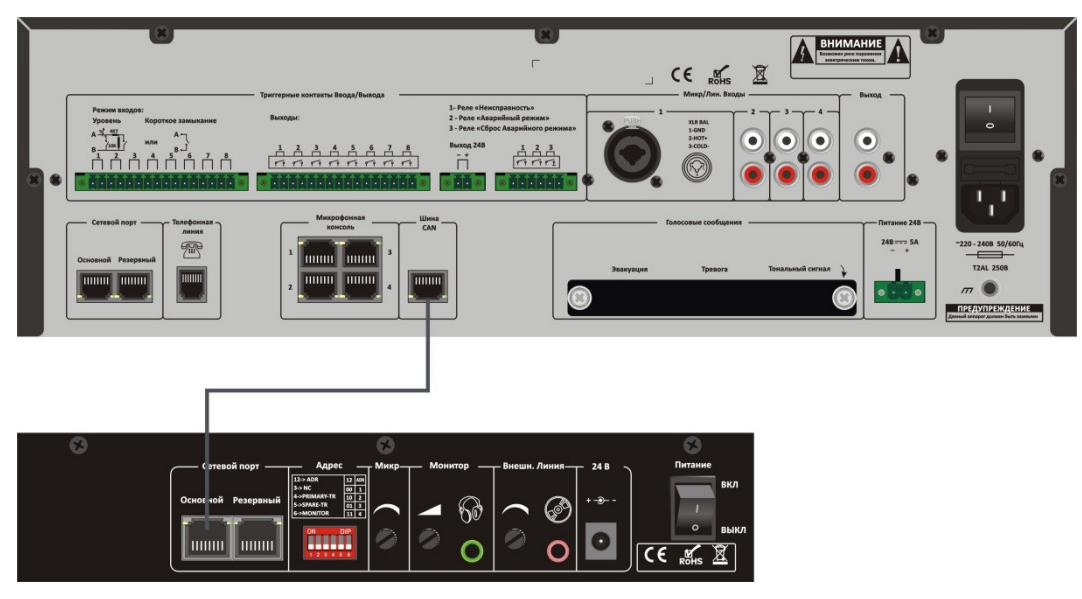

Рис. 4.46. Неправильное соединение микрофонной консоли LPA-EVA-RM и контроллера LPA-EVA-MA

#### <span id="page-49-0"></span>**Путь устранения неисправности**

- 1. Нажмите многофункциональную кнопку сброса / закрытия выбора зон («Сброс / Выключение») на лицевой панели контроллера LPA-EVA-MA для отключения системного зуммера.
- 2. Подключите правильно микрофонную консоль LPA-EVA-RM к контроллеру LPA-EVA-MA соответствующим коммуникационным кабелем.
- 3. Если оборудование правильно подключено, система автоматически вернет его в предыдущее рабочее состояние. Зуммеры на микрофонной консоли LPA-EVA-RM и Контроллере LPA-EVA-MA перестанут звонить. Индикаторы состояния неисправности оборудования будут мигать зеленым светом.

<span id="page-50-0"></span>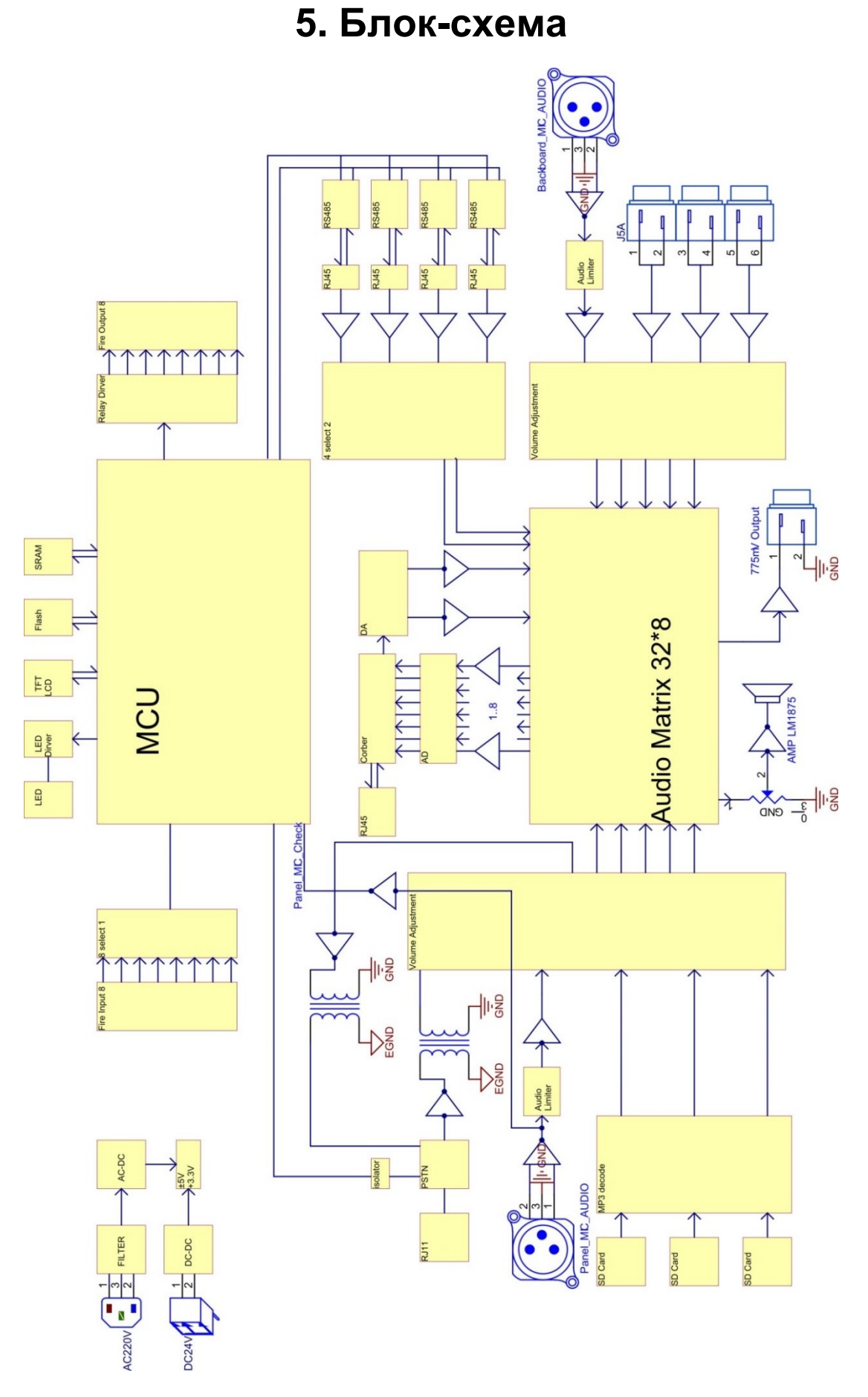

Рис. 5.1. Блок-схема контроллера LPA-EVA-MA

# **6. Спецификация**

<span id="page-51-0"></span>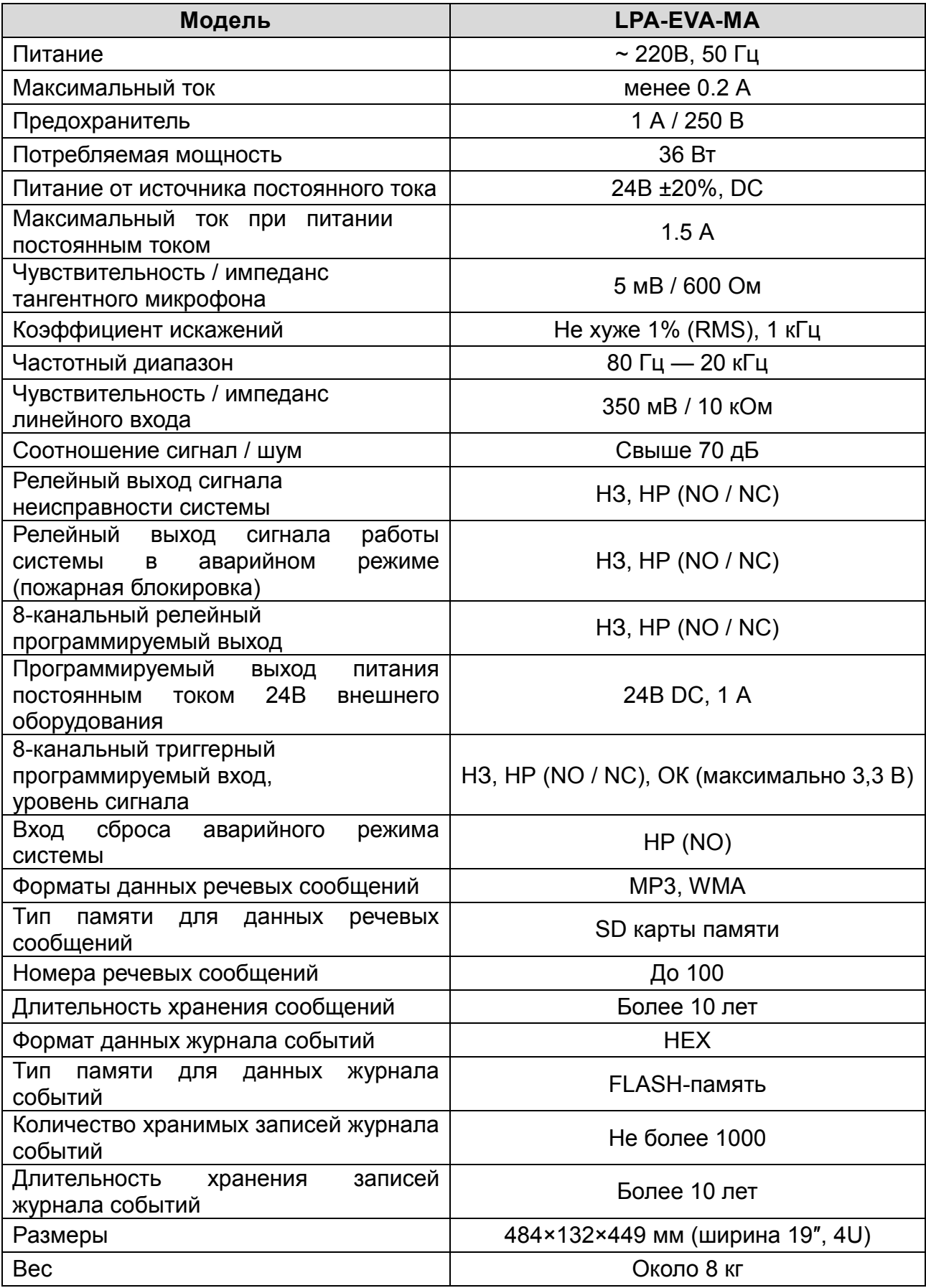